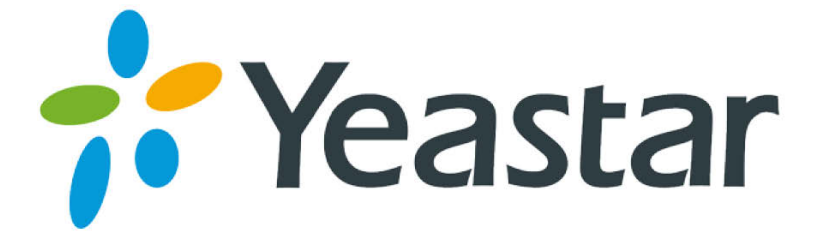

# TB200/400 User Manual

Version 18.18.0.2

**Yeastar Information Technology Co. Ltd.** 

## **Contents**

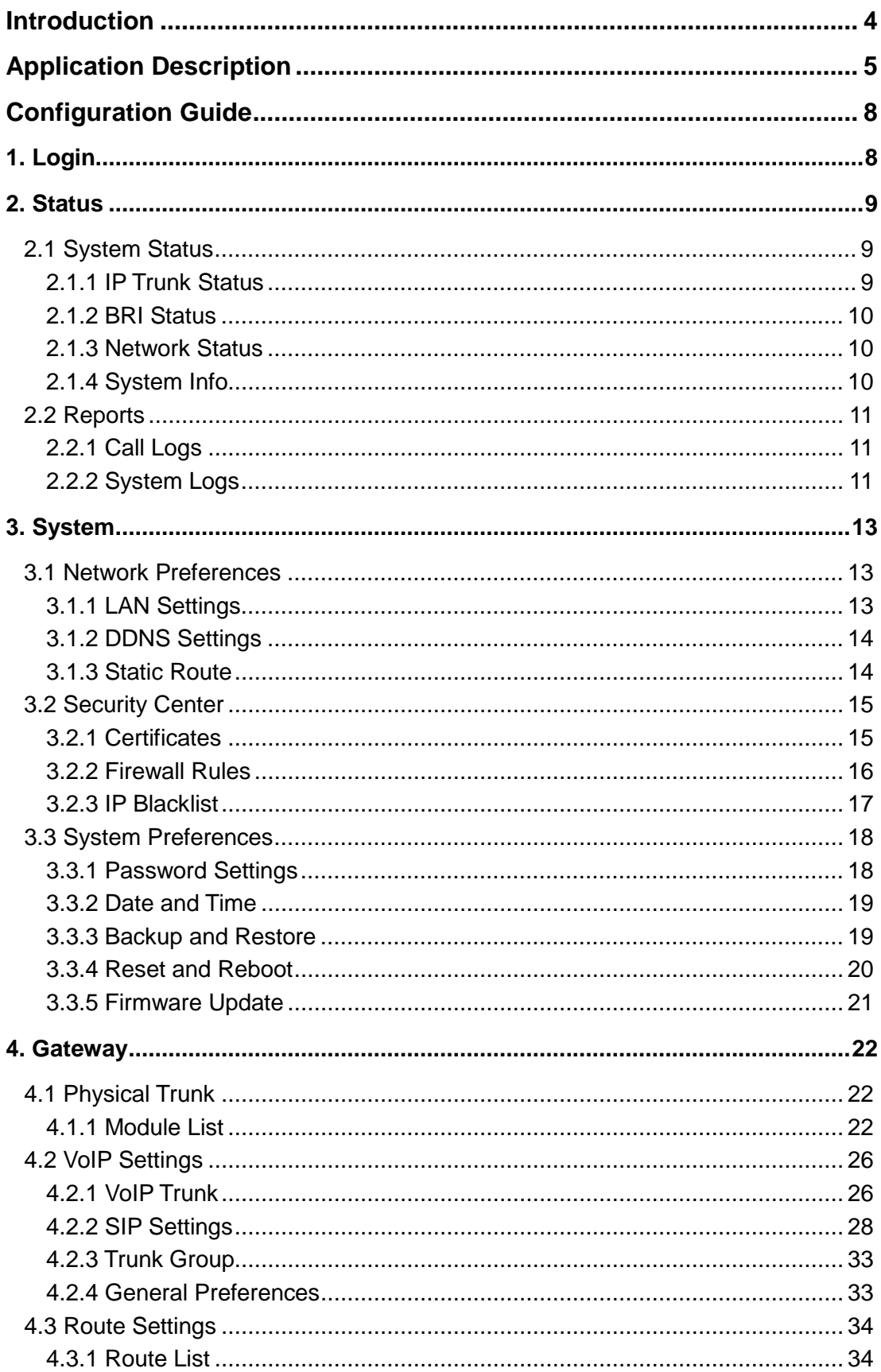

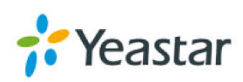

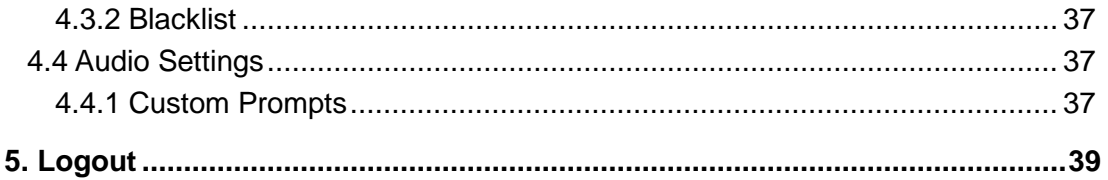

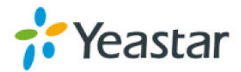

## **Introduction**

<span id="page-3-0"></span>Yeastar TB200/400 is a compact and reliable standalone VoIP BRI gateway (BRI-VoIP/VoIP-BRI) offering 2 or 4 BRI ports for companies using ISDN BRI lines an easy, cost-effective and flexible integration into any VoIP system or enabling any IP PBX to be connected to the public ISDN network.

### **Features**

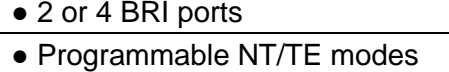

● Type of connection: Point to Point, Point to Multipoint

- $\bullet$  T.38 FAX
- Flexible number manipulation
- Least cost routing
- SIP Registrar for IP phones
- Simple Web-based management
- ●Trace and debug tools for diagnostics

For more information, please click:

<http://www.yeastar.com/Products/BRI-VoIP-Gateway-TB200-&-TB400>

Yeastar TB200/400 BRI Gateway features 2 or 4 BRI interfaces for connection of BRI providersone 10/100 Mbps LAN port.

For more information about the TB200/400 hardware specification and how to install the TB200/400, please refer to the document below:

[http://www.yeastar.com/download/Yeastar\\_TB\\_BRI\\_VoIP\\_Gateways\\_Installation\\_Gui](http://www.yeastar.com/download/Yeastar_TB_BRI_VoIP_Gateways_Installation_Guide_en.pdf) [de\\_en.pdf](http://www.yeastar.com/download/Yeastar_TB_BRI_VoIP_Gateways_Installation_Guide_en.pdf)

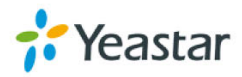

## **Application Description**

<span id="page-4-0"></span>TB200/400 BRI VoIP Gateway supports up to 4 or 8 simultaneous phone calls from SIP to ISDN BRI or from BRI to SIP. TB200/400 is interoperable with most IP PBX and Unified Communication vendors such as MyPBX, Elastix, Asterisk, 3CX, Skype etc.

Three modes are available for you to connect your SIP server and TB200/400 gateway. We call them SIP Account Mode, VoIP Mode and SPS (Service Provider SIP) Mode. You can choose any one of the 3 modes to connect your SIP server and TB200/400. SPS Mode is recommended.

#### **Account Mode:**

Create one SIP account on TB200/400, and take the SIP account to register one SIP trunk on your SIP server. Then TB400 and your SIP server are connected by the account.

#### **Calls from SIP to BRI**

- 1) Create one outbound route on your SIP sever, and select the SIP trunk you have registered just now.
- 2) Configure a route on TB200/400, choose the SIP account in the field "Call Comes in From", and choose BRI trunk in the field "Send calls Through".
- 3) Make a call from your SIP Server and the call should match the outbound route dial rules.

#### **Calls from BRI to SIP**

- 1) Create an inbound route on your SIP server, and select the SIP trunk you have registered just now.
- 2) Configure another route on TB200/400, choose BRI trunks in the field "Call Comes in From", and choose the SIP account in the filed "Send Calls Through".
- 3) When a call comes to BRI trunk on TB200/400, the call will be routed to the destination of the SIP server inbound route.

#### **Register SIP account on IP phone**

With account mode, you can directly take the SIP account to register on your SIP phone or softphone; then make calls from softphone though BRI trunk on TB200/400 and receive incoming calls on your SIP phone or softphone. In this way, you don't have to set up any SIP server.

#### **VoIP Mode**

Take a SIP account from your SIP server, and register it on TB200/400 as a VoIP trunk. In this way, TB200/400 and your SIP server are connected.

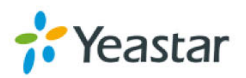

#### **Calls from SIP to BRI**

- 1) Configure a route on TB200/400; choose the VoIP trunk in the field "Call Comes in From", and choose BRI trunk in the field "Send calls Through".Enable Two-stage Dialing on the route.
- 2) Make a call from your SIP server, dial the SIP account number which is registered on TB200/400. You will hear a dial tone or two-stage dialing prompt, then dial the external number out through BRI trunk.

#### **Calls from BRI to SIP**

- 1) Configure another route on TB200/400, choose BRI trunks in the field "Call Comes in From", and choose the SIP trunk in the filed "Send Calls Through". Enable Two-stage Dialing on the route.
- 2) When an incoming call reaches BRI trunk on TB200/400, you will hear a dial tone or two-stage dialing prompt, then dial an extension number of the SIP server.

#### **SPS Mode(Recommended)**

Create a Service Provider SIP trunk on TB200/400 to connect to your SIP server. Add another Service Provider SIP trunk on your SIP server, connecting to TB200/400.

- **Calls from SIP to BRI**
	- 1) Create one outbound route on your SIP sever, and select the SIP trunk you have created just now.
	- 2) Configure a route on TB200/400, choose the SPS trunk in the field "Call Comes in From", and choose BRI trunk in the field "Send calls Through".
	- 3) Make a call from your SIP Server and the call should match the outbound route dial rules.

#### **Calls from BRI to SIP**

- 1) Configure another route on TB200/400, choose BRI trunks in the field "Call Comes in From", and choose the SPS trunk in the filed "Send Calls Through".
- 2) Create one inbound route on your SIP server and select the SIP trunk created just now.
- 3) When an incoming call reaches BRI trunk on TB200/400, it will be routed to the destination of the SIP server inbound route.

**Note:**if you want the call to go directly to the destination number of your SIP server, you don't have to create an inbound route on SIP server, instead set a Hotline number on TB200/400 route.

**Typical Application**

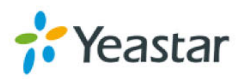

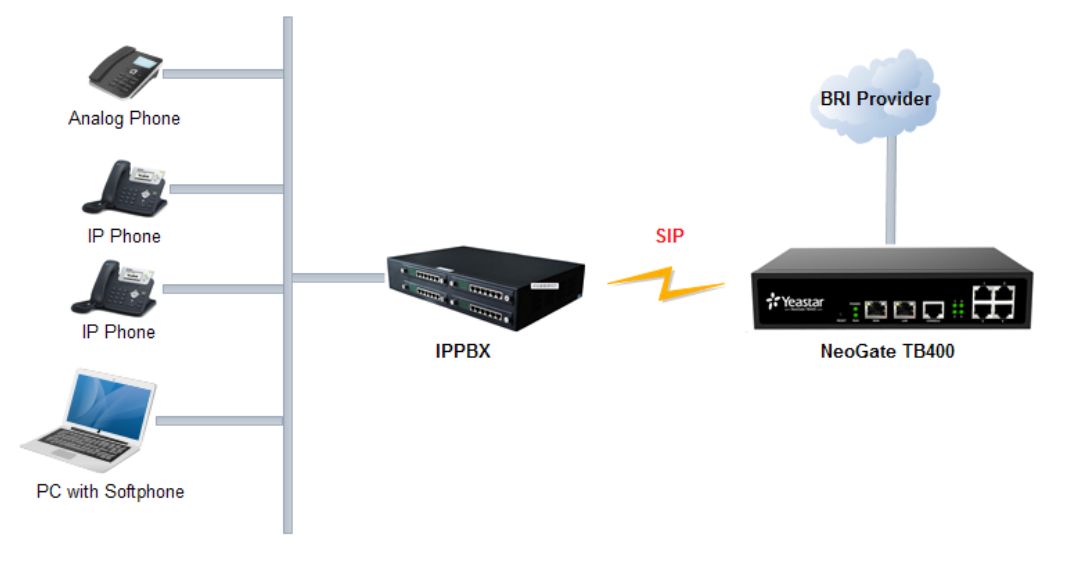

Typical Application

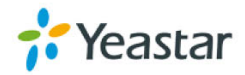

## **Configuration Guide**

## <span id="page-7-1"></span><span id="page-7-0"></span>**1. Login**

TB200/400 provides web-based configuration interface for administrator. The user can manage the device by logging in the web interface. Check the factory defaults below:

IP address: [http://192.168.5.150](http://192.168.5.150/) User Name: admin Default Password: password

In this guide, the IP address of TB200/400 is [http://192.168.6.125.](http://192.168.6.125/)

- 1. Start the browser on PC. In the address bar, enter the IP address, click "Enter" button and then you can see the Web Configuration Panel login page (see Figure 1-1).
- 2. Enter the Admin User Name and Password to log in.

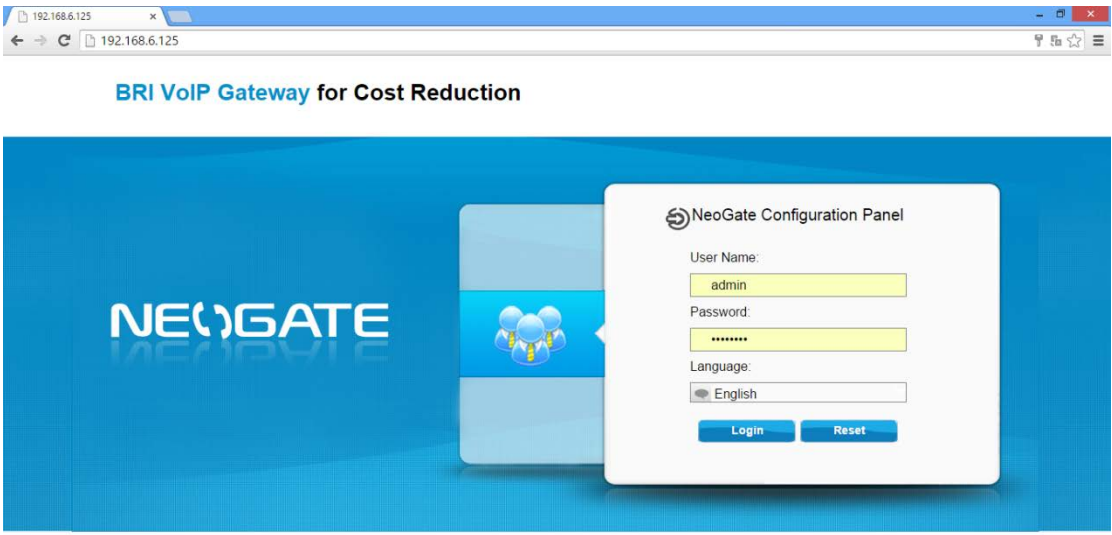

Copyright @ 2006-2015 Yeastar Information Technology Co., Ltd. All Rights Reserved.

Figure 1-1 Web Configuration Panel Login Page

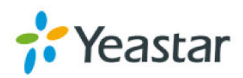

## <span id="page-8-0"></span>**2. Status**

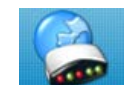

Click status to check the status of TB200/400, including the system status and the detailed reports.

### <span id="page-8-1"></span>**2.1 System Status**

In this page, we can check the status of the system, including trunk status, network status and system information.

#### <span id="page-8-2"></span>**2.1.1 IP Trunk Status**

Status of all the SIP trunks and SIP accounts are displayed on this page.

#### **SIP Type**

Table 2-1 Description of SIP Trunk Status

| <b>Status</b>                     | <b>Description</b>                               |
|-----------------------------------|--------------------------------------------------|
| Registered                        | Successful registration, trunk is ready for use. |
| <b>Unregistered</b>               | Trunk registration failed.                       |
| <b>Request Sent</b>               | Registering.                                     |
| <b>Waiting for Authentication</b> | Wrong password.                                  |

#### **SP-SIP Type**

Table 2-2 Description of SP-SIP Trunk Status

| ∣ Status    | <b>Description</b>                               |
|-------------|--------------------------------------------------|
| OK          | Successful registration, trunk is ready for use. |
| Unreachable | The trunk is unreachable.                        |
| Failed      | Trunk registration failed.                       |

#### **SIP Account**

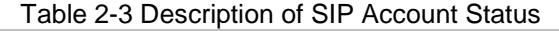

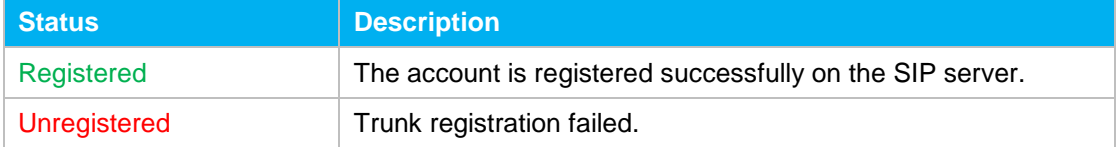

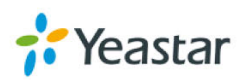

#### <span id="page-9-0"></span>**2.1.2 BRI Status**

On this page, you can check the status of BRI trunks. If there is no BRI module inserted on TB400, you cannot see any BRI trunk here.

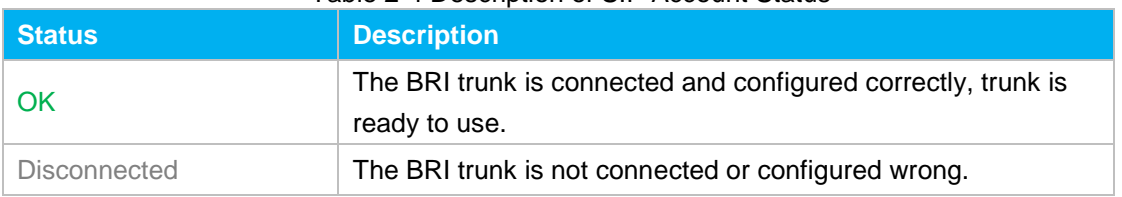

#### Table 2-4 Description of SIP Account Status

#### <span id="page-9-1"></span>**2.1.3 Network Status**

In this page, the IP address of LAN port will appear with their status.If your VLAN or VPN are configured, you can check the status in this page also. **Network Status** 

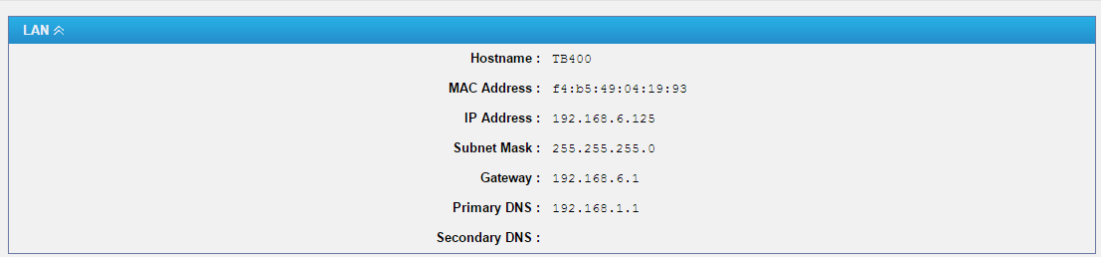

Figure 2-1Network Status

#### <span id="page-9-2"></span>**2.1.4 System Info**

In this page, you can check the hardware/firmware version, or the disk usage of TB200/400.

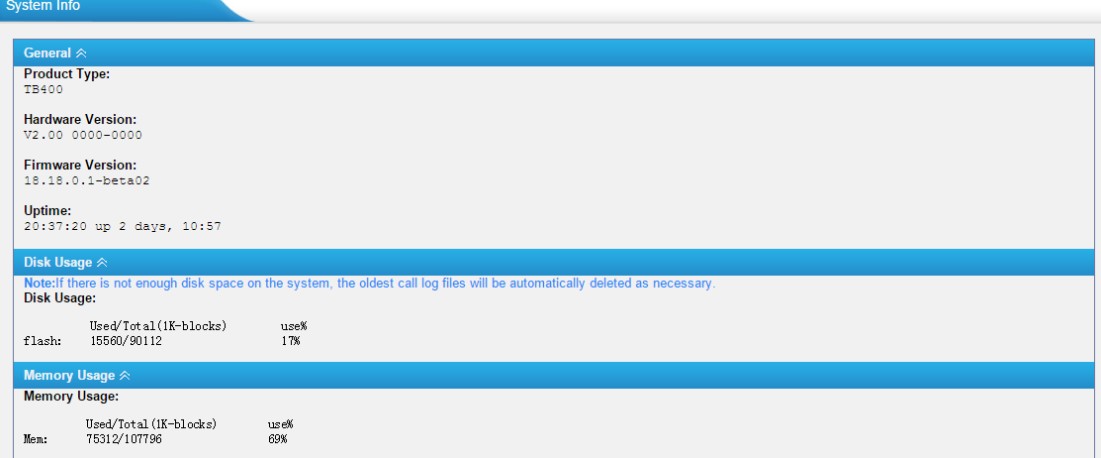

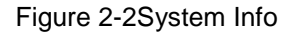

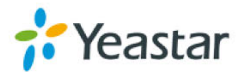

### <span id="page-10-0"></span>**2.2 Reports**

In this page, you can check the call detailed log, system log, and use the packet tool to debug the system when needed.

#### <span id="page-10-1"></span>**2.2.1 Call Logs**

The call log captures all call details, including call time, caller number, callee number, call type, call duration,etc. An administrator can search and filter call data by call date, caller/callee, trunk, duration, billing duration, status, or communication type.

| <b>Call Logs</b>                                                      |               |                                        |                       |                          |                 |                                      |                  |                           |                   |
|-----------------------------------------------------------------------|---------------|----------------------------------------|-----------------------|--------------------------|-----------------|--------------------------------------|------------------|---------------------------|-------------------|
| <b>Search Condition</b><br>Start Date: 1 Apr 2015                     |               |                                        | End Date: 19 Apr 2015 | Caller/Callee:           |                 |                                      | Trunk: All       | 7                         |                   |
| Duration <sup>0</sup> :                                               |               | <b>Billing Duration</b> <sup>1</sup> : |                       | Status: All              |                 | <b>Communication Type: All</b><br>۷. |                  | <b>Start Searching</b>    |                   |
| Download the records<br>Delete the records<br>Total: 50<br>Show: 1-25 |               |                                        |                       |                          |                 |                                      |                  |                           |                   |
|                                                                       |               |                                        |                       |                          |                 |                                      |                  |                           | View: $25 \times$ |
| <b>Time</b>                                                           | <b>Caller</b> | Callee                                 | <b>Source Trunk</b>   | <b>Destination Trunk</b> | <b>Duration</b> | <b>Billing Duration</b>              | <b>Status</b>    | <b>Communication Type</b> |                   |
| 2015-04-18 11:56:18                                                   | 6000          | 6002                                   | <b>PBX</b>            | BriTrunk1                | $\overline{4}$  | 3                                    | <b>ANSWERED</b>  | Outbound                  | $\mathbb{X}$      |
| 2015-04-18 11:47:16                                                   | 1001          | 801                                    |                       | BriTrunk1                | 5               | 5                                    | <b>ANSWERED</b>  | Outbound                  | $\times$          |
| 2015-04-14 18:02:02                                                   | 8001          | 6000                                   | BriTrunk1             | <b>MyPBX</b>             | 3               | $\mathbf{0}$                         | <b>NO ANSWER</b> | Outbound                  | $\times$          |
| 2015-04-14 17:58:14                                                   | 8001          | 6000                                   | <b>BriTrunk1</b>      | <b>MyPBX</b>             | 4               | 0                                    | <b>FAILED</b>    | Outbound                  | $\times$          |

Figure 2-3Call Logs

#### <span id="page-10-2"></span>**2.2.2 System Logs**

You can download and delete the system logs of TB200/400.

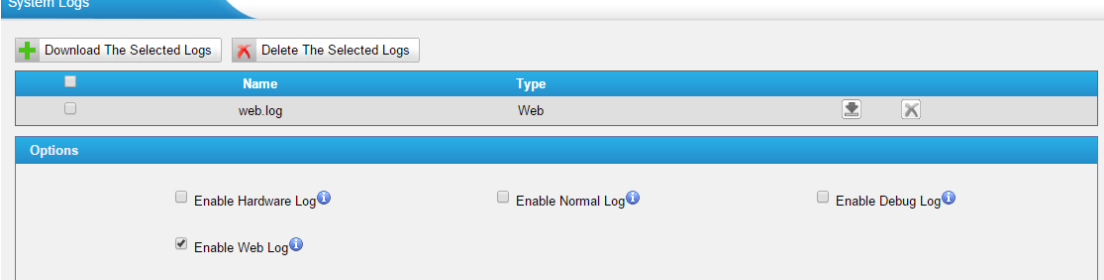

Figure 2-4 System Logs

#### • **Enable Hardware Log**

Save the information of hardware; (up to 4 log files)

- **Enable Normal Log** Save the prompt information; (up to 16 log files)
- **Enable Web Log** Save the history of web operations (up to 2 log files)

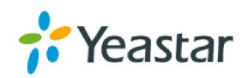

• **Enable Debug Log** Save debug information (up to 2 log files)

#### **Packet Tool**

TB200/400 provides a tool to capture packets for technician. Packet capture tool "Wireshark" is integrated in TB200/400.

Users also could specify the destination IP address and port to get the packets.

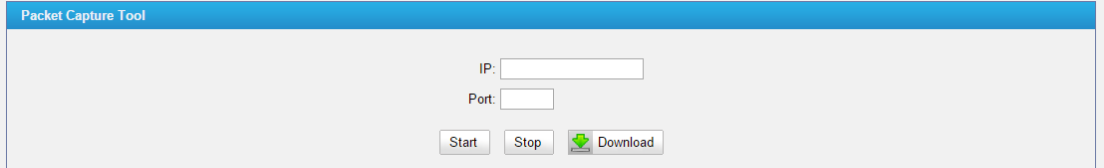

Figure 2-5 Packet Tool

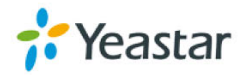

## <span id="page-12-0"></span>**3. System**

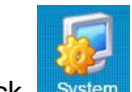

Click system to access. In this page, we can configure the network settings, security settings and some system preferences.

## <span id="page-12-1"></span>**3.1 Network Preferences**

#### <span id="page-12-2"></span>**3.1.1 LAN Settings**

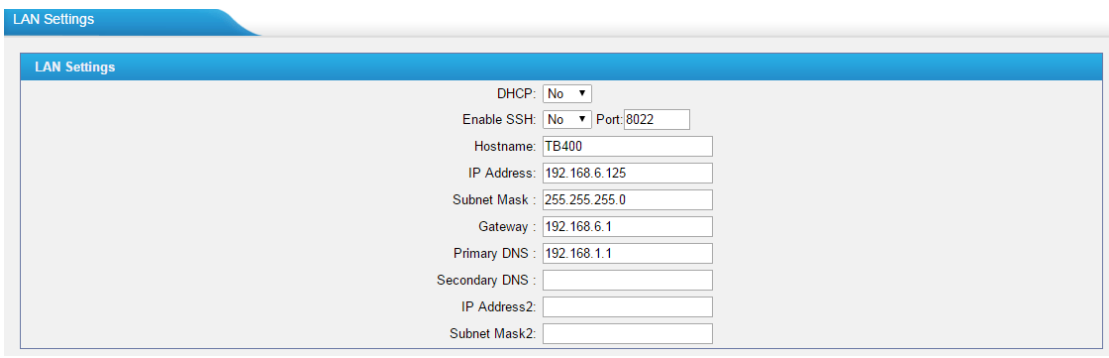

Figure 3-1LAN Settings

| <b>Items</b>       | <b>Description</b>                                                                                                    |
|--------------------|----------------------------------------------------------------------------------------------------|
| <b>DHCP</b>        | If this option is set as yes, TB200/400 will act as DHCP client to get an<br>available IP address from your local network. We don't recommend<br>enabling this, as without the right IP address you cannot access<br>TB200/400. |
| Enable SSH         | By using SSH, you can log in to TB200/400 and run commands. It's<br>disabled by default. We don't recommend enabling it if not needed.<br>The default port for SSH is 8022;                                                     |
| Hostname           | Set the host name for TB200/400.                                                                                                    |
| <b>IP Address</b>  | Set the IP Address for TB200/400.                                                                                                    |
| Subnet Mask        | Set the subnet mask for TB200/400.                                                                                                    |
| Gateway            | Set the gateway for TB200/400.                                                                                                    |
| <b>Primary DNS</b> | Set the primary DNS for TB200/400.                                                                                                    |
| Secondary DNS      | Set the secondary DNS for TB200/400.                                                                                                    |
| IP Address2        | Set the second IP Address for TB200/400.                                                                                                    |
| Subnet Mask2       | Set the second subnet mask for TB200/400.                                                                                                    |

#### Table 3-1 Description of LAN Settings

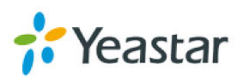

#### <span id="page-13-0"></span>**3.1.2 DDNS Settings**

DDNS (Dynamic DNS) is a method/protocol/network service that provides the capability for a networked device, such as a router or computer system using the [Internet Protocol Suite,](http://en.wikipedia.org/wiki/Internet_Protocol_Suite) to notify a [Domain Name System](http://en.wikipedia.org/wiki/Domain_Name_System) (DNS) [name server](http://en.wikipedia.org/wiki/Name_server) to change, in real time, the active DNS configuration of its configured hostnames, addresses or other information.

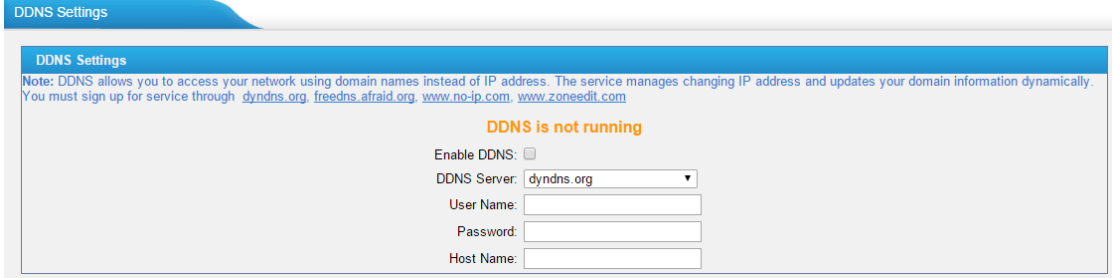

Figure 3-2 DDNS Settings

| <b>Items</b>       | <b>Description</b>                              |
|--------------------|-------------------------------------------------|
| <b>DDNS Server</b> | Select the DDNS server you sign up for service. |
| User Name          | User name the DDNS server provides you.         |
| Password           | User account's password.                        |
| <b>Host Name</b>   | The host name you have got from the DDNS server |

Table 3-2 Description of DDNS Settings

**Note**: DDNS allows you to access your network using domain names instead of IP address. The service manages changing IP address and updates your domain information dynamically. You must sign up for service through [dyndns.org,](http://www.dyndns.com/) [freedns.afraid.org,](http://freedns.afraid.org/) [www.no-ip.com,](http://www.no-ip.com/) [www.zoneedit.com.](http://www.zoneedit.com/)

#### <span id="page-13-1"></span>**3.1.3 Static Route**

TB200/400 will have more than one Internet connection in some situations but it has only one default gateway. You will need to set some Static Route for TB200/400 to force it to go out through different gateway when accessing to different internet.

The default gateway priority of TB200/400 from high to low is VPN/VLAN $\rightarrow$ LAN port.

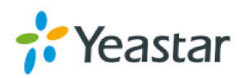

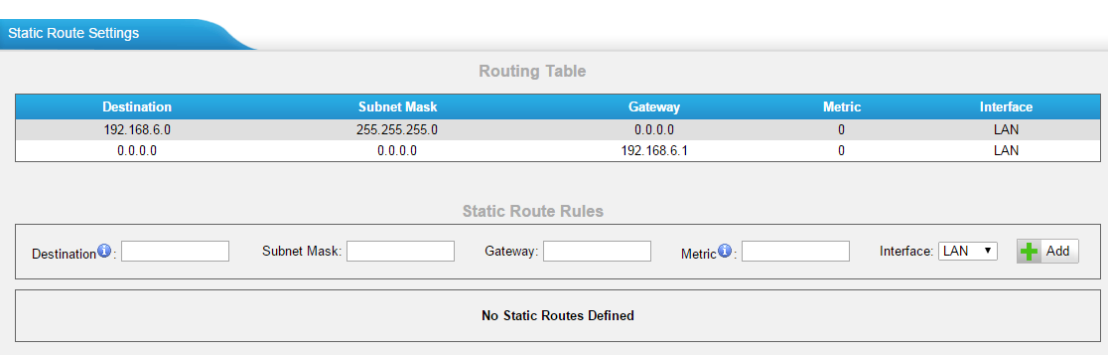

#### Figure 3-3Static Route

#### **1) Route Table**

The current route rules of TB200/400.

#### **2) Static Route Rules**

You can add new static route rules here.

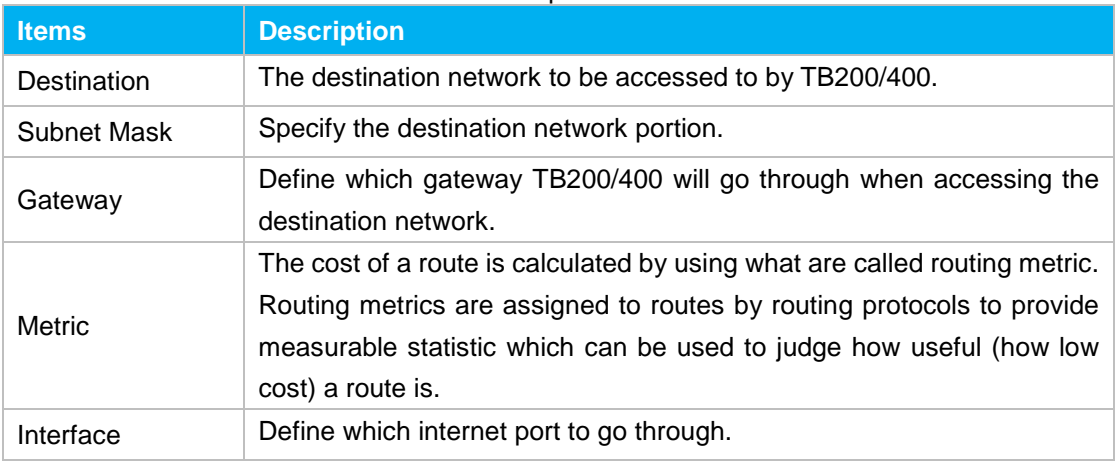

#### Table 3-3 Description of Static Route

## <span id="page-14-0"></span>**3.2 Security Center**

#### <span id="page-14-1"></span>**3.2.1 Certificates**

TB200/400 can support TLS trunk. Before you register TLS trunk to TB200/400, you should upload certificates first.

|                           | Upload Certificate                                   |               |                                |              |  |  |  |
|---------------------------|------------------------------------------------------|---------------|--------------------------------|--------------|--|--|--|
| <b>Upload Certificate</b> |                                                      |               |                                |              |  |  |  |
|                           |                                                      |               | <b>Trusted Certificate</b>     |              |  |  |  |
|                           |                                                      |               | <b>No Certificates Defined</b> |              |  |  |  |
|                           | <b>Gateway Certificate</b>                           |               |                                |              |  |  |  |
| #                         | <b>Expiration</b><br><b>Issued To</b><br><b>Name</b> |               |                                |              |  |  |  |
|                           | asterisk.pem                                         | 192.168.3.184 | Apr 12 06:20:31 2016 GMT       | $\mathbb{X}$ |  |  |  |

Figure 3-4 Certificates

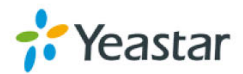

#### • **Trusted Certificate**

This certificate is a CA certificate. When selecting "TLS Verify Client" as "Yes", you should upload a CA. The relevant IPPBX should also have this certificate.

#### • **Gateway Certificate**

This certificate is server certificate. No matter selecting "TLS Verify Client" as "Yes" or "No", you should upload this certificate to TB200/400. If IPPBX enables "TLS Verify server", you should also upload this certificate on IPPBX.

#### <span id="page-15-0"></span>**3.2.2 Firewall Rules**

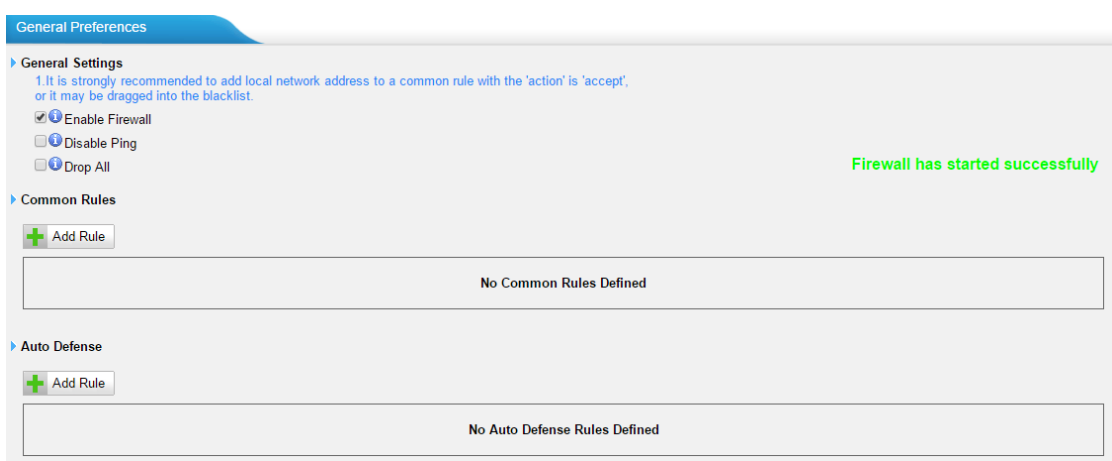

Figure 3-5 Firewall Rules

#### **1) General Settings**

#### Table 3-4 Description of Firewall General Settings

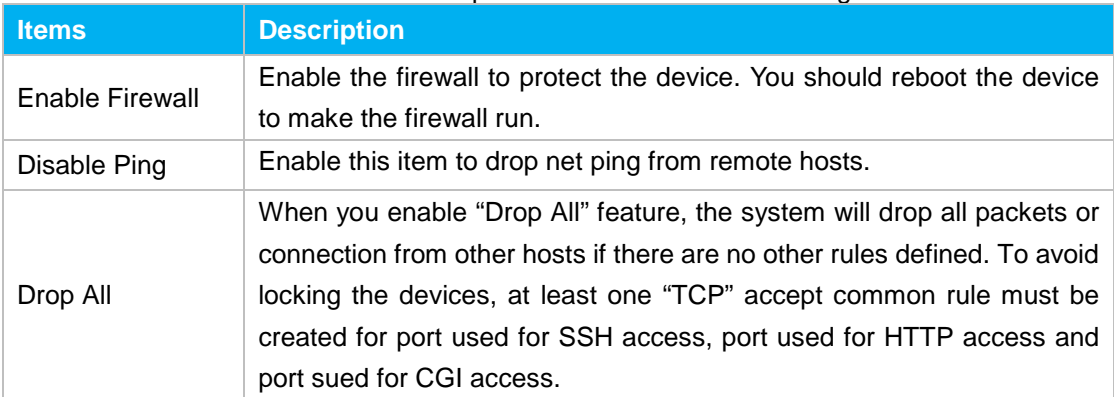

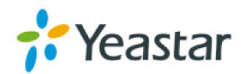

#### **2) Common Rules**

There is no default rule; you can create oneas required.

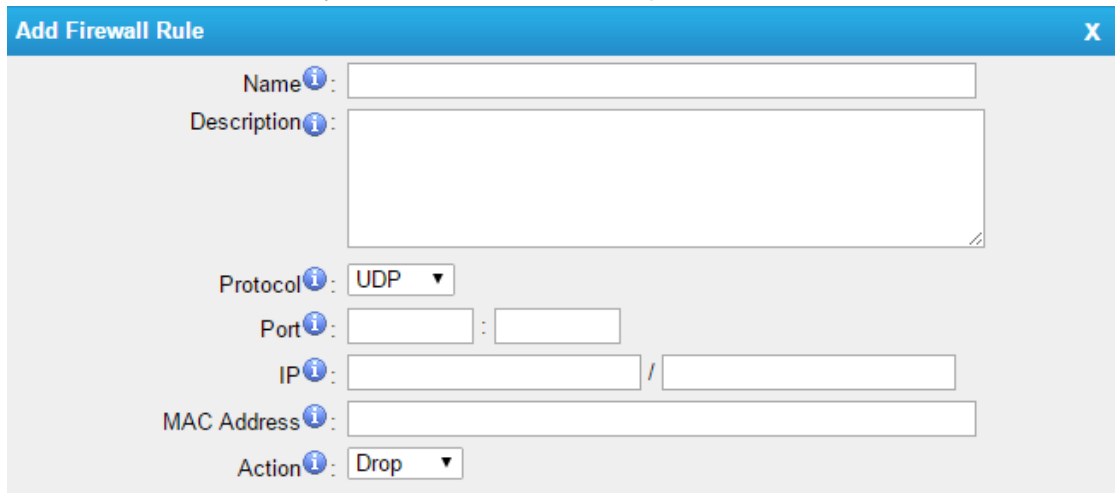

Figure 3-6 Common Rules

| <b>Items</b>       | <b>Description</b>                                                          |
|--------------------|-----------------------------------------------------------------------------|
| Name               | A name for this rule, e.g. "HTTP".                                          |
| Description        | Simple description for this rule. E.g. accept the specific host to access   |
|                    | the Web interface for configuration.                                        |
| Protocol           | The protocols for this rule.                                                |
| Port               | Initial port should be on the left and end port should be on the right. The |
|                    | end port must be equal to or greater than start port.                       |
|                    | The IP address for this rule. The format of IP address is: IP/mask          |
| ΙP                 | E.g. 192.168.5.100/255.255.255.255 for IP 192.168.5.100                     |
|                    | 192.168.5.0/255.255.255.0 for<br>192.168.5.0to<br>E.g.<br>IP.<br>from       |
|                    | 192.168.5.255.                                                              |
| <b>MAC Address</b> | The format of MAC Address is XX:XX:XX:XX:XX:XX, X means 0~9 or              |
|                    | $A \sim F$ in hex, the $A \sim F$ are not case sensitive.                   |
|                    | Accept: Accept the access from remote hosts.                                |
| Action             | Drop: Drop the access from remote hosts.                                    |
|                    | Ignore: Ignore the access.                                                  |

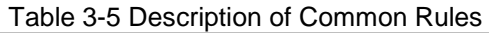

**Note**: the MAC address will be changed when it's a remote device, so it will not be working to filter using MAC for remote devices.

#### <span id="page-16-0"></span>**3.2.3 IP Blacklist**

You can set some packets accept speed rules here. When an IP address which hasn't been accepted in common rules sends packets faster than the allowed speed, it will be set as ablack IP address and beblocked automatically.

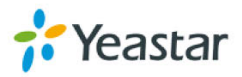

| <b>IP Blacklist</b>    |            |                          |                                                                                                    |  |  |  |  |
|------------------------|------------|--------------------------|----------------------------------------------------------------------------------------------------|--|--|--|--|
| <b>Blacklist Rules</b> |            |                          |                                                                                                    |  |  |  |  |
| <b>Add Rule</b>        |            |                          |                                                                                                    |  |  |  |  |
| Port                   | Protocol   | Rate                     |                                                                                                    |  |  |  |  |
| 5060                   | <b>UDP</b> | 90/60s                   | $\mathscr{D}$<br>$\mathbb{X}$                                                                                                    |  |  |  |  |
| 5060                   | <b>UDP</b> | 20/2s                    | $\times$<br>$\mathscr{Q}$                                                                                                    |  |  |  |  |
| 8022                   | <b>TCP</b> | 5/60s                    | $\mathbb{X}$<br>$\begin{picture}(20,20) \put(0,0){\dashbox{0.5}(5,0){ }} \thicklines \put(0,0){\dashbox{0.5}(5,0){ }} \thicklines \put(0,0){\dashbox{0.5}(5,0){ }} \thicklines \put(0,0){\dashbox{0.5}(5,0){ }} \thicklines \put(0,0){\dashbox{0.5}(5,0){ }} \thicklines \put(0,0){\dashbox{0.5}(5,0){ }} \thicklines \put(0,0){\dashbox{0.5}(5,0){ }} \thicklines \put(0,0){\dashbox{0.5}(5,0){ }} \thicklines \put(0,0){\dashbox{0.5}(5,$ |  |  |  |  |
| ▶ IP Blacklist         |            |                          |                                                                                                    |  |  |  |  |
|                        |            | No Auto Black IP Address |                                                                                                    |  |  |  |  |

Figure 3-7 IP Blacklist

#### **1) Blacklist rules**

We can add the rules for IP blacklist rate as demanded.

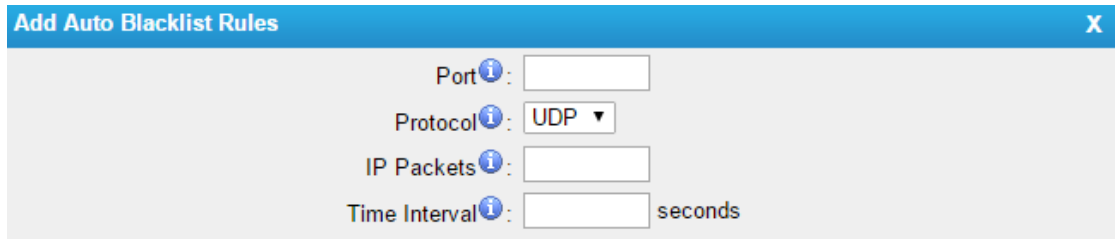

Figure 3-8 Auto Blacklist Rule

#### Table 3-6 Description of Auto Blacklist Rules

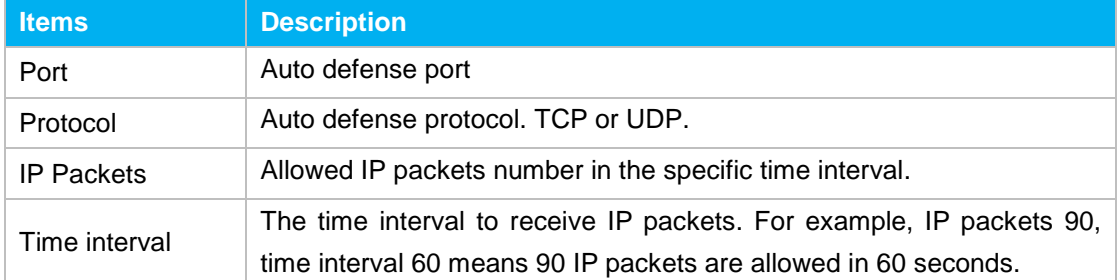

#### **2) IP blacklist**

The blocked IP address will display here, you can edit or delete it as you wish.

### <span id="page-17-0"></span>**3.3 System Preferences**

In this page, we can set other system preferences, like the password for admin account, system date and time, firmware update, backup and restore, reset and reboot.

#### <span id="page-17-1"></span>**3.3.1 Password Settings**

The default password is "**password**". To change the password, enter the new password and click "Save". The system will then prompt you to re-login using your new password.

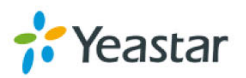

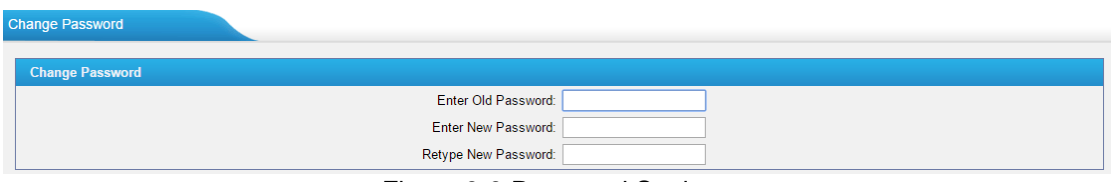

Figure 3-9 Password Settings

#### <span id="page-18-0"></span>**3.3.2 Date and Time**

Set the date and time for TB200/400.

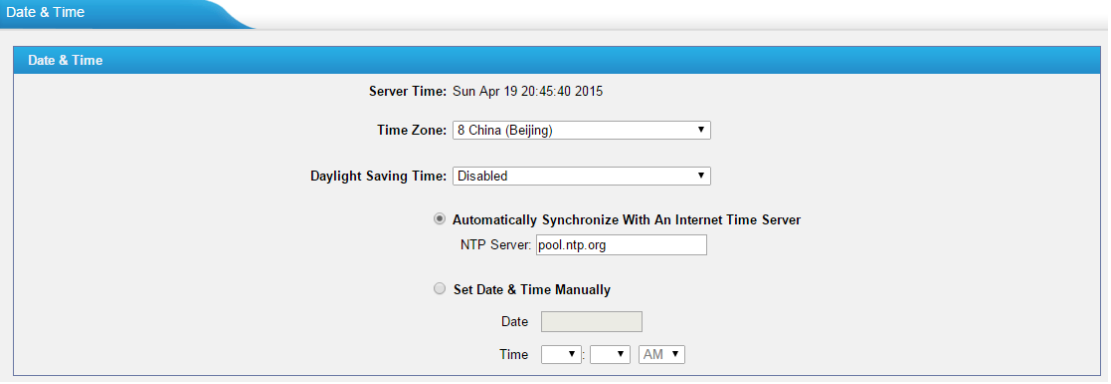

Figure 3-10 Date and Time

| Table 3-7 Description of Date and Time Settings |
|-------------------------------------------------|
|-------------------------------------------------|

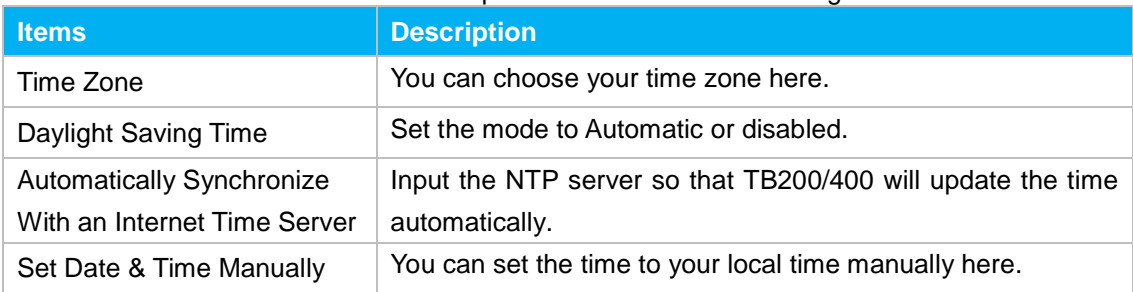

#### <span id="page-18-1"></span>**3.3.3 Backup and Restore**

We can back up the configurations before resetting TB200/400 to factory defaults, and then restore it on this package.

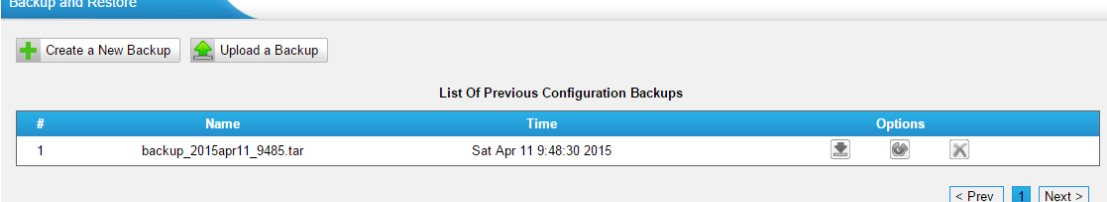

Figure 3-11 Backup and Restore

**Notes:**

1. Only configurations, custom prompts will be backed up.

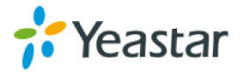

2. If you have updated the firmware, it's not recommended to restore using old package.

#### <span id="page-19-0"></span>**3.3.4 Reset and Reboot**

We can reset or reboot TB200/400 directly on this page.

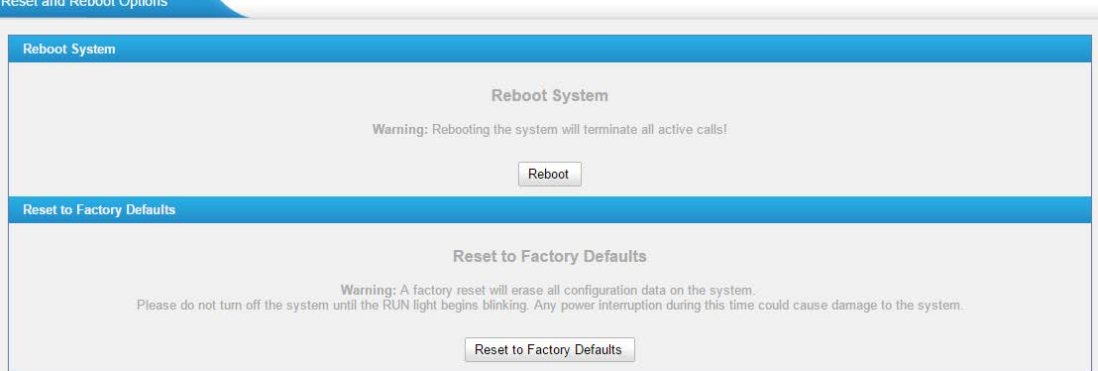

Figure 3-12 Restore and Reboot

#### • **Reboot System**

**Warning**:rebooting the system will terminate all active calls!

#### • **Reset to Factory Defaults**

**Warning**: a factory reset will erase all configuration data on the system. Please do not turn off the system until the RUN light begins blinking. Any power interruption during this time could cause damage to the system.

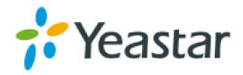

#### <span id="page-20-0"></span>**3.3.5 Firmware Update**

Firmware upgrading is possible through the Administrator Web interface using a TFTP Server or an HTTP URL.

Enter your TFTP Server IP address and firmware file location, then click "Start" to update the firmware

#### **Notes:**

1. If "Reset configuration to Factory Defaults" is enabled, the system will restore to factory default settings.

2. When updating the firmware, please don't turn off the power. Or the system will get damaged.

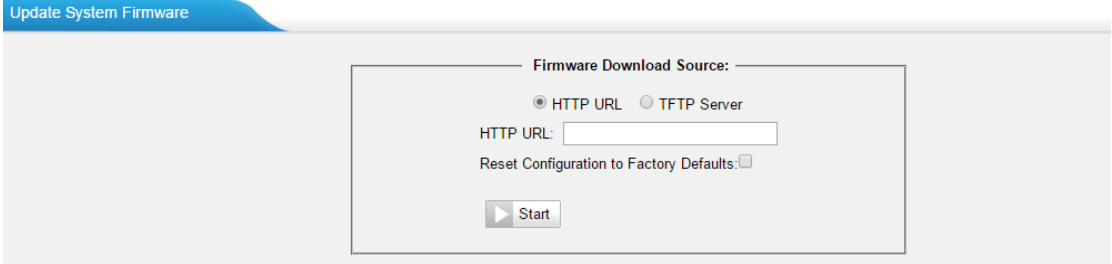

Figure 3-13 Firmware Update

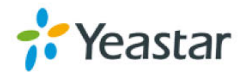

## <span id="page-21-0"></span>**4. Gateway**

Click **Gateway** to access the gateway configuration page. We can configure the details of BRI ports, VoIP settings, gateway settings and advanced settings.

### <span id="page-21-1"></span>**4.1 Physical Trunk**

#### <span id="page-21-2"></span>**4.1.1 Module List**

All the BRI trunks are listed here. You can edit each BRI trunk by clicking "Edit" button.Before configure anything, please make sure the cable is OK, and you have got enough information from the ISDN provider.

| <b>Physical Trunk</b> |      |                     |                                |                       |                    |  |  |  |
|-----------------------|------|---------------------|--------------------------------|-----------------------|--------------------|--|--|--|
| <b>BRI Trunk</b>      |      |                     |                                |                       |                    |  |  |  |
| <b>Trunk Name</b>     | Port | <b>Signaling</b>    | <b>Max. Call Duration(min)</b> | Call<br>Duration(min) | <b>Clear Stat.</b> |  |  |  |
| BriTrunk1             |      | <b>BRI-CPE</b>      |                                |                       | $\bf{0}$           |  |  |  |
| BriTrunk2             |      | <b>BRI-NET-PTMP</b> |                                |                       | 0                  |  |  |  |

Figure 4-1 Module List

#### **1) General Settings**

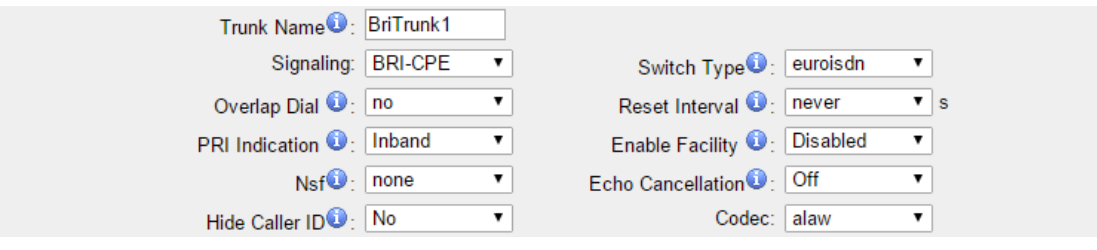

Figure 4-2 General Settings of BRI Trunk

| <b>Items</b>      | <b>Description</b>                                                                                                    |
|-------------------|----------------------------------------------------------------------------------------------------|
| <b>Trunk Name</b> | Define a name for this trunk.                                                                                                    |
| Signaling         | Choose the signaling of BRI. TB400 supports the following signaling:<br><b>BRI-NET</b><br>✓<br><b>BRI-NET-PTMP</b><br>✓<br><b>BRI CPE</b><br>✓<br><b>BRI-CPE-PTMP</b><br>✓ |
| Switch Type       | Choose the switch type of BRI.<br>national: National ISDN type2 (common in the US)<br>✓<br>ni1: National ISDN type 1<br>✓                                                  |

#### Table 4-1 Description of BRI General Settings

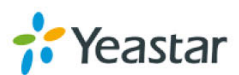

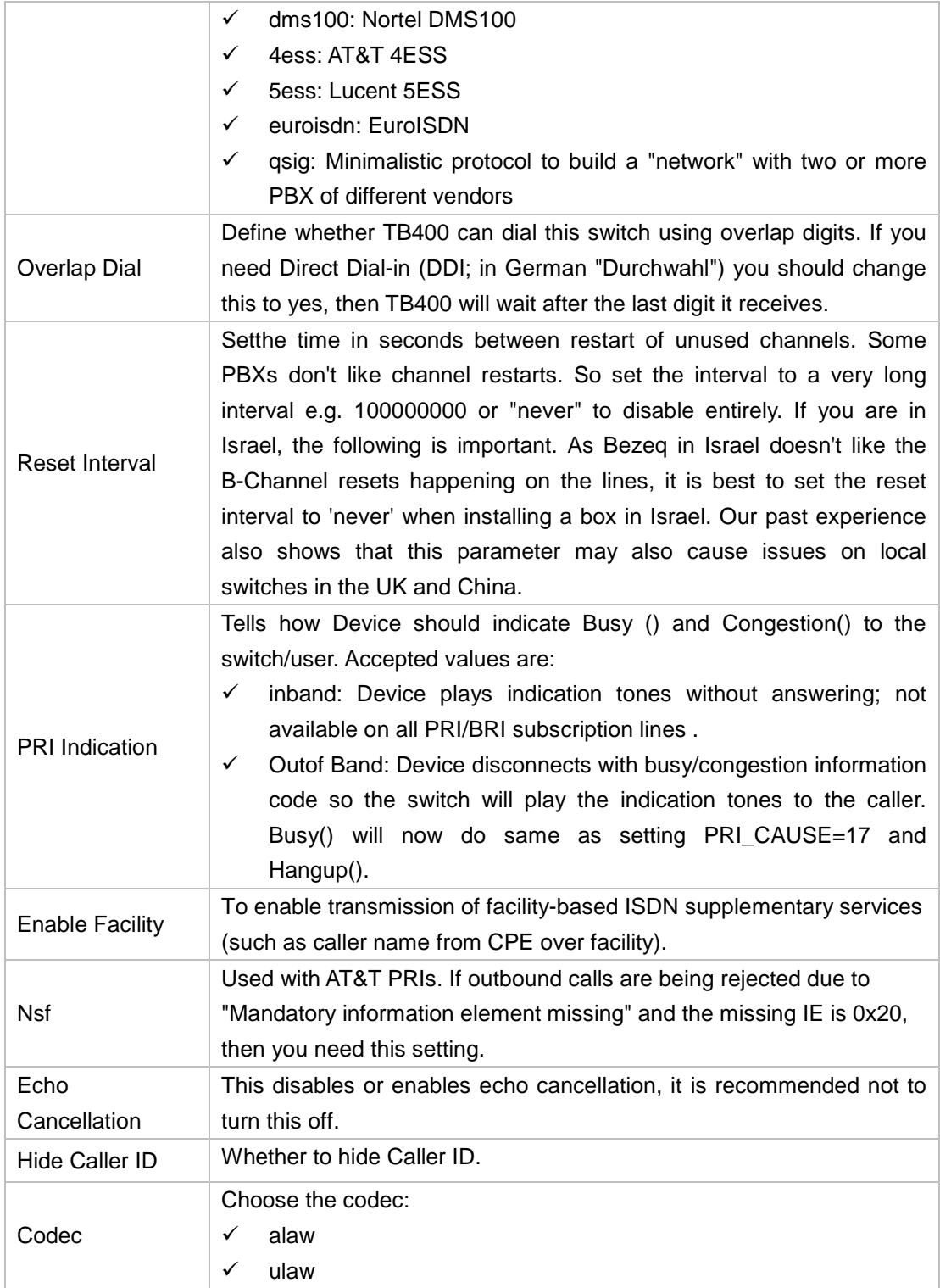

#### **2) Call Duration Settings**

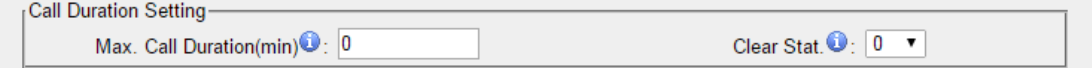

Figure 4-3 Call Duration Settings

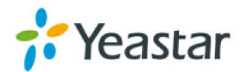

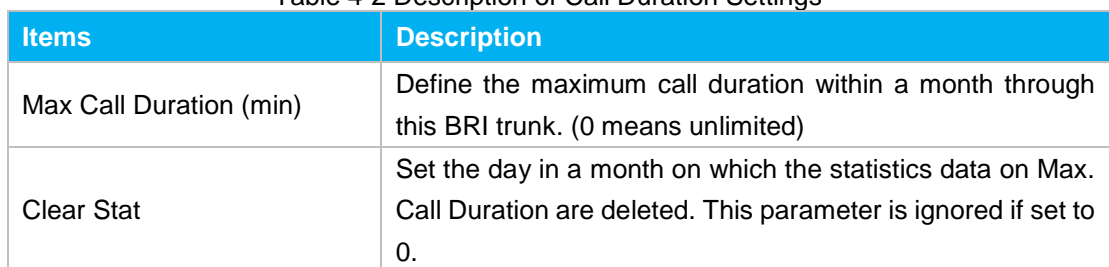

#### Table 4-2 Description of Call Duration Settings

#### **3) Caller ID Prefix**

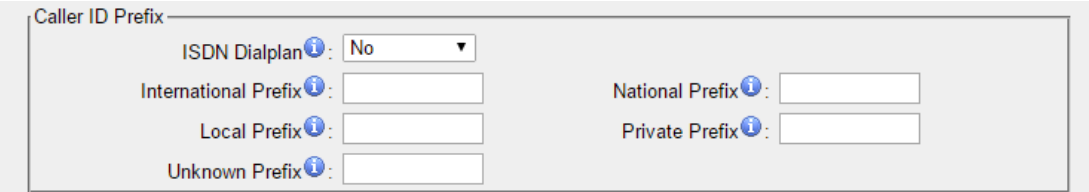

#### Figure 4-4 Caller ID Prefix

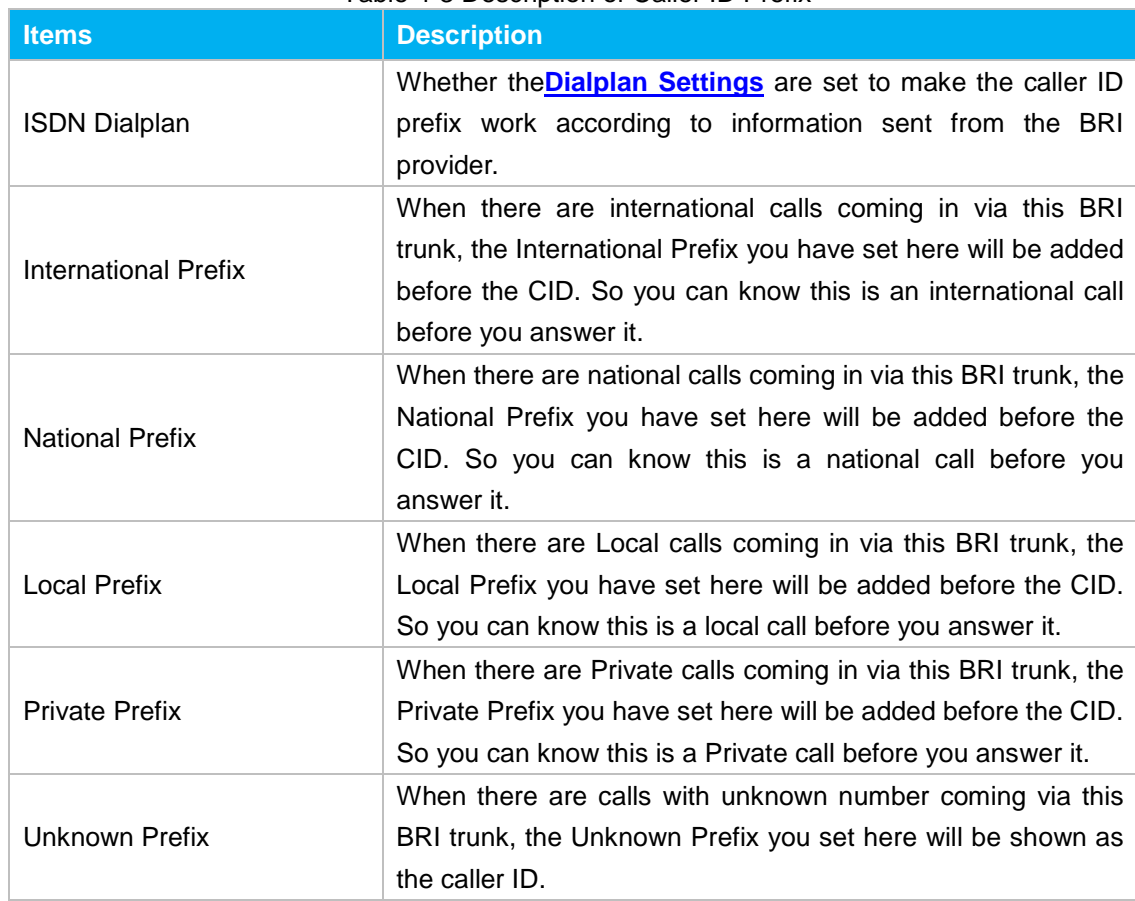

#### Table 4-3 Description of Caller ID Prefix

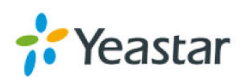

#### <span id="page-24-0"></span>**4) Dialplan**

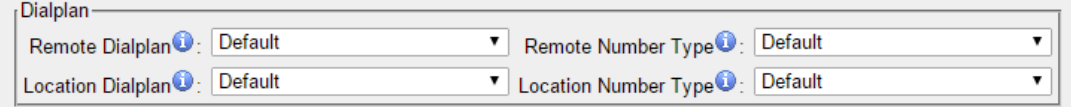

Figure 4-5 Dialplan

#### Table 4-4 Description of Dialplan

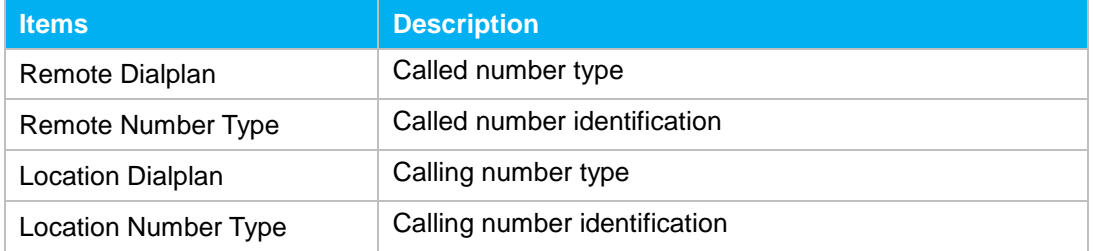

#### **5) DOD Settings**

DOD (Direct Outward Dialing) means the caller ID displayed when dialing out.Before configure this, please make sure the provider supports this feature. You can set Global DOD for the BRI trunk.

Also, you can set different DOD numbers for different extensions.

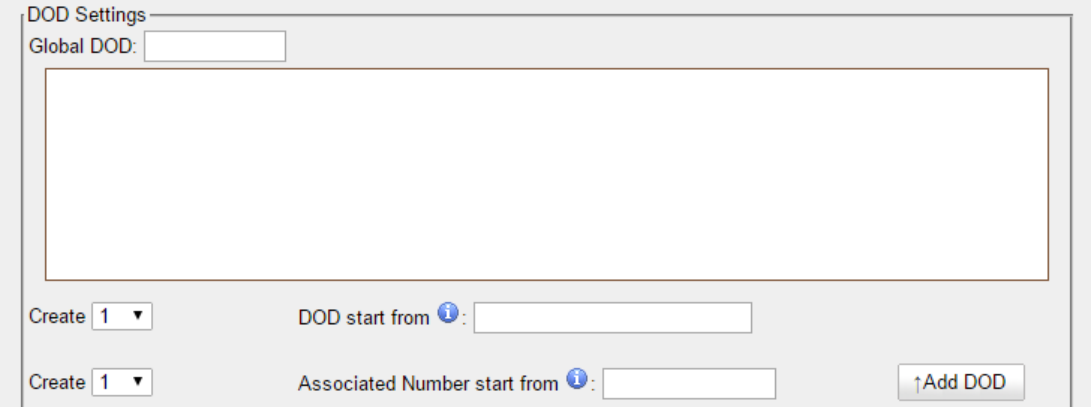

Figure 4-6 DOD Settings

#### **Note:**

If you want to set continuous associated numbers to show continuous DOD numbers,you can choose the count of DOD number and associated number first, and then input starting number respectively.

The count of the DOD number must be only one or equal to the count of the associated number.

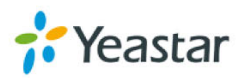

## <span id="page-25-0"></span>**4.2 VoIP Settings**

<span id="page-25-1"></span>In this page, we can create VoIP trunk, trunk group for routing, and SIP settings.

#### **4.2.1 VoIP Trunk**

There are 3 types of trunks listed in this page, Account, Trunk and Service Provider.

| VOIP Trunks |                   |                  |                          |                                |                           |                    |  |              |
|-------------|-------------------|------------------|--------------------------|--------------------------------|---------------------------|--------------------|--|--------------|
| VolP Trunks |                   |                  |                          |                                |                           |                    |  |              |
|             | Add VolP Trunk    |                  |                          |                                |                           |                    |  |              |
| <b>Name</b> | <b>Type</b>       | <b>Transport</b> | <b>Hostname/IP</b>       | <b>Max. Call Duration(min)</b> | <b>Call Duration(min)</b> | <b>Clear Stat.</b> |  |              |
| 1000        | Account           | udp              | $\overline{\phantom{a}}$ | 0                              | 8                         | $\mathbf{0}$       |  | $\mathbb{X}$ |
| 1001        | Account           | udp              | $\overline{\phantom{a}}$ | $\bf{0}$                       | $\mathbf{0}$              | $\bf{0}$           |  | ×            |
| <b>PBX</b>  | <b>VolP Trunk</b> | udp              | 192.168.6.31             | $\mathbf{0}$                   | $\bf{0}$                  | $\mathbf{0}$       |  | $\times$     |

Figure 4-7 VoIP Trunk

#### **1) Account**

It's an SIP account created in TB400 so that the other devices can register SIP trunk at their side using these information.

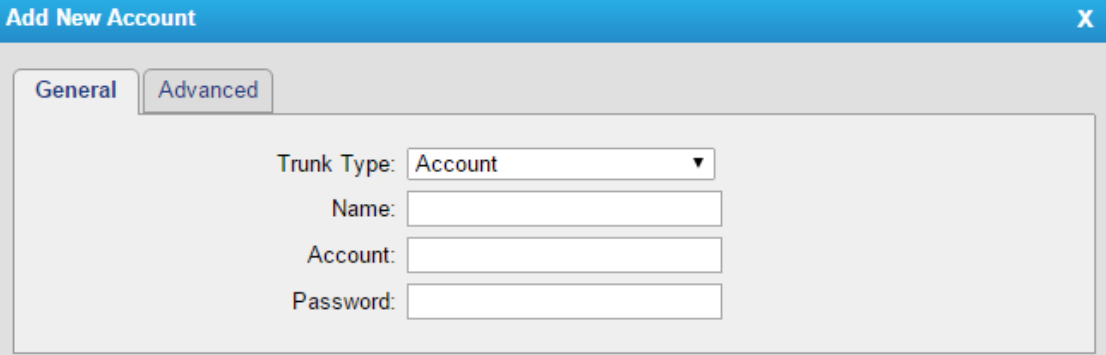

Figure 4-8 Account

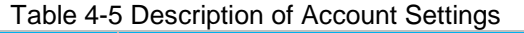

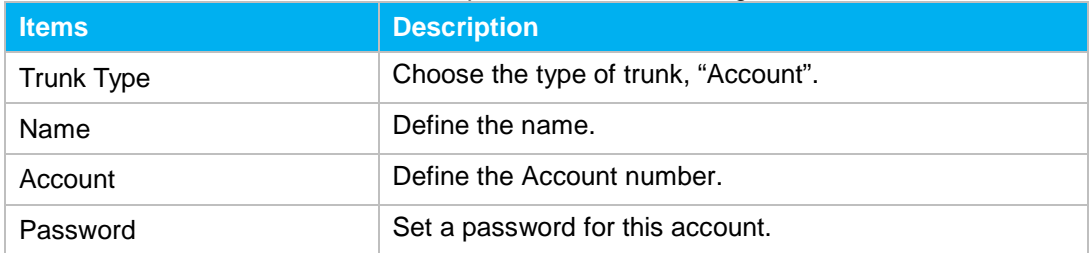

#### **2) VoIP Trunk**

It's a SIP trunk configured in TB400 to register to the SIP provider, please make sure this trunk works properly in advance with provider before configuring TB400.

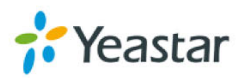

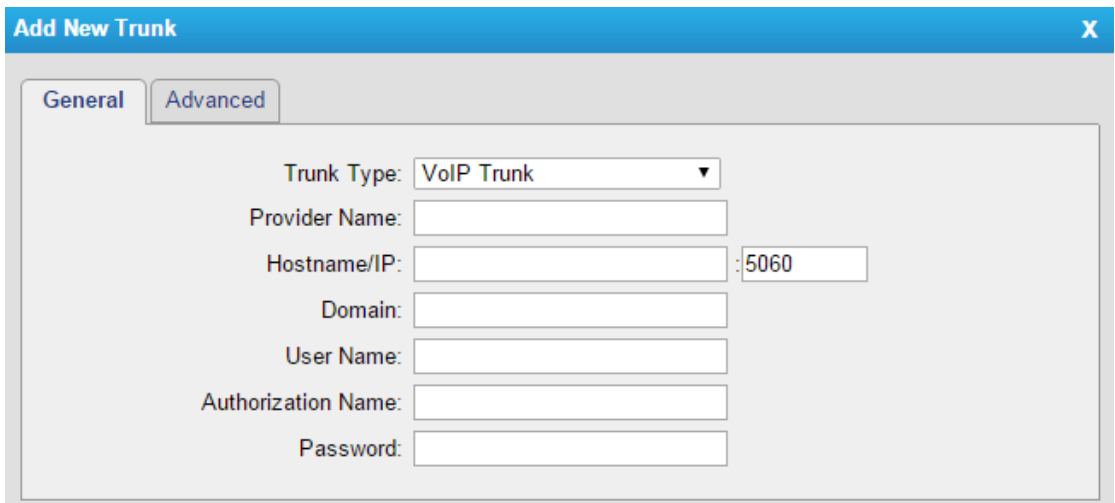

Figure 4-9 VoIP Trunk Settings

| <b>Items</b>              | <b>Description</b>                                                                                                    |
|---------------------------|----------------------------------------------------------------------------------------------------|
| <b>Trunk Type</b>         | Choose the type of trunk, "VoIP Trunk".                                                                                                    |
| <b>Provider Name</b>      | A unique label to help you identify this trunk when listed in<br>outbound rules, incoming rules etc. E.g. "yeastar".                                               |
| Hostname/IP               | Service provider's hostname or IP address.<br><b>Note:</b> 5060 is the standard port number used by SIP<br>protocol. Don't change this part if it is not required. |
| Domain                    | VoIP provider's server domain name or IP address.                                                                                                    |
| User Name                 | User name of SIP account provided from the SIP Server<br>provider.                                                                                                 |
| <b>Authorization Name</b> | Authorization Name of SIP account provided from the SIP<br>Server provider.                                                                                        |
| Password                  | Password of the SIP account.                                                                                                    |

#### Table 4-6 Description of VoIP Trunk Settings

#### **3) Service Provider**

This is service provider trunk (peer to peer mode) which authorized using IP address only.

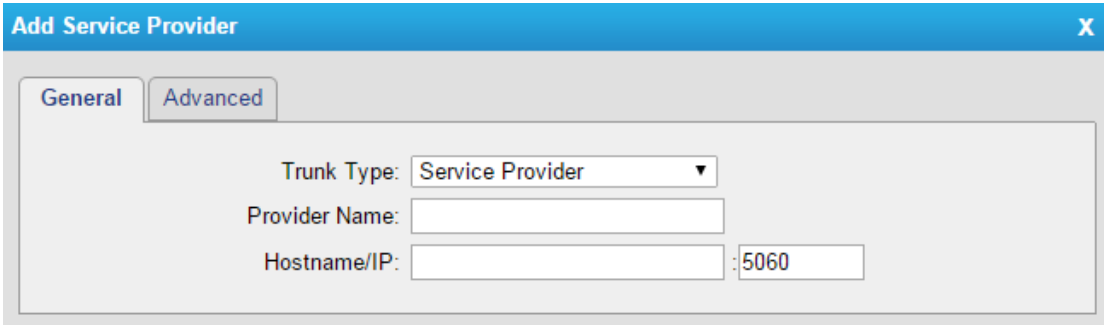

Figure 4-10 Service Provider Trunk Settings

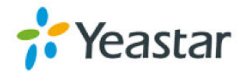

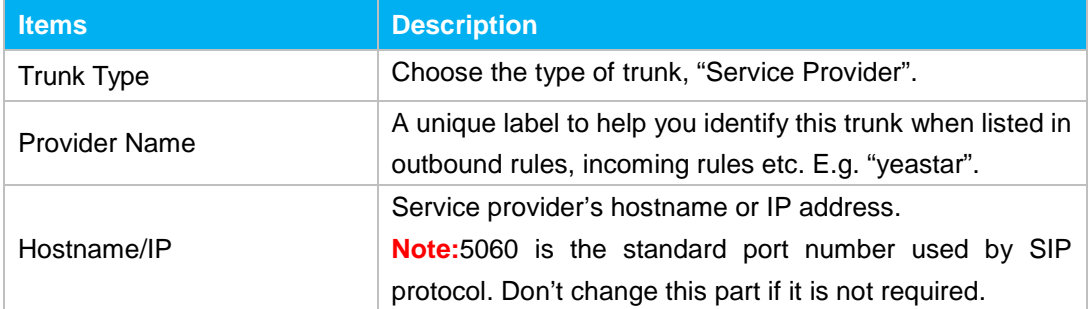

#### Table 4-7 Description of Service Provider Trunk Settings

#### <span id="page-27-0"></span>**4.2.2 SIP Settings**

This is the SIP settings in TB200/400, including General settings, NAT, Codecs, QoS, Response Code, T.38, and advanced settings.

#### **1) General**

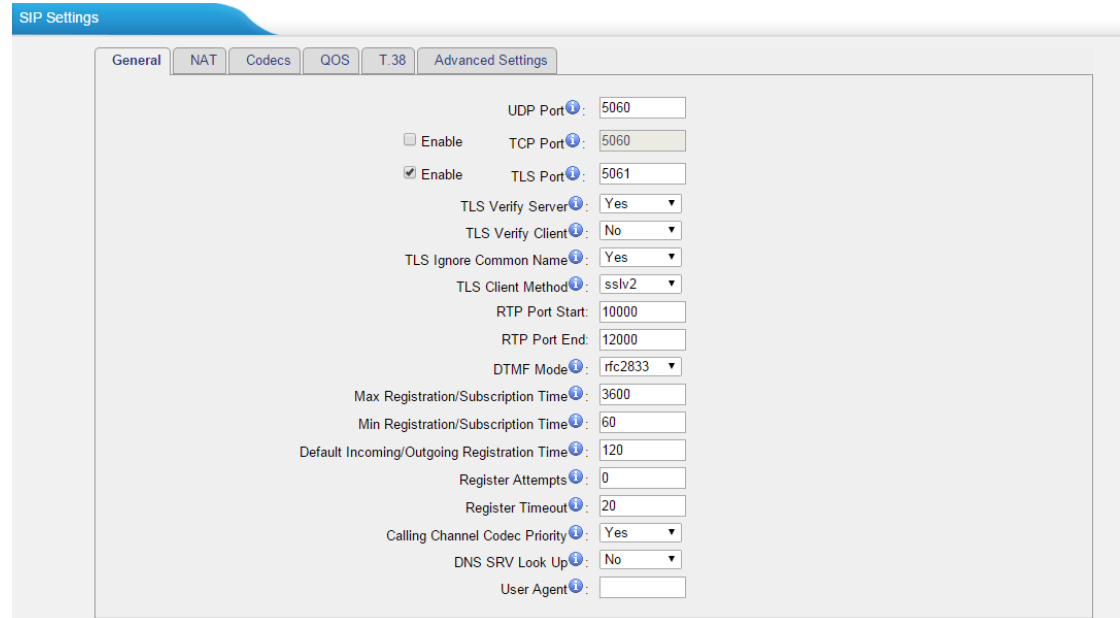

Figure 4-11 SIP General Settings

| <b>Items</b>             | <b>Description</b>                                                                                             |
|--------------------------|----------------------------------------------------------------------------------------------------|
| <b>UDP Port</b>          | Port used for SIP registrations. The default is 5060.                                                          |
| <b>TCP Port</b>          | Port used for SIP registrations. The default is 5060.                                                          |
| <b>TLS Port</b>          | Port used for SIP registrations. The default is 5061.                                                          |
| <b>TLS Verify Server</b> | When using TB200/400 as a TLS client, whether or not to<br>verify server's certificate. It is "No" by default. |
| <b>TLS Verify Client</b> | When using TB200/400 as a TLS server, whether or not to<br>verify client's certificate. It is "No" by default. |

#### Table 4-8 Description of SIP General Settings

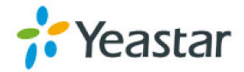

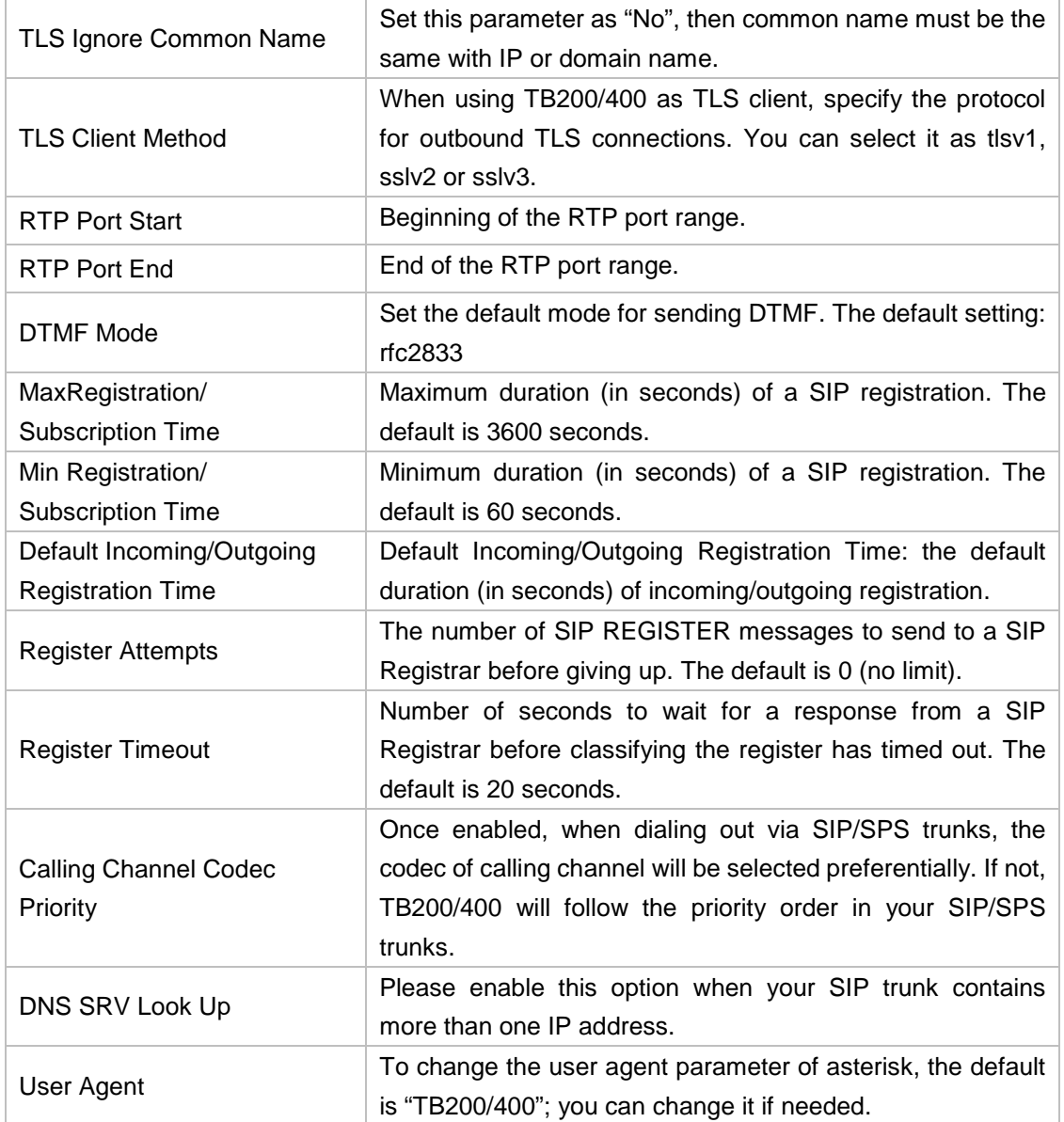

### **2) NAT**

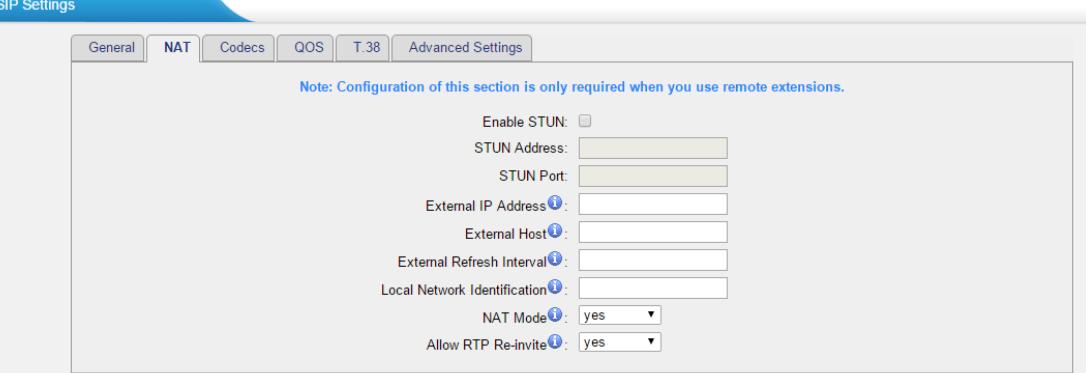

Figure 4-12 NAT Settings

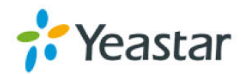

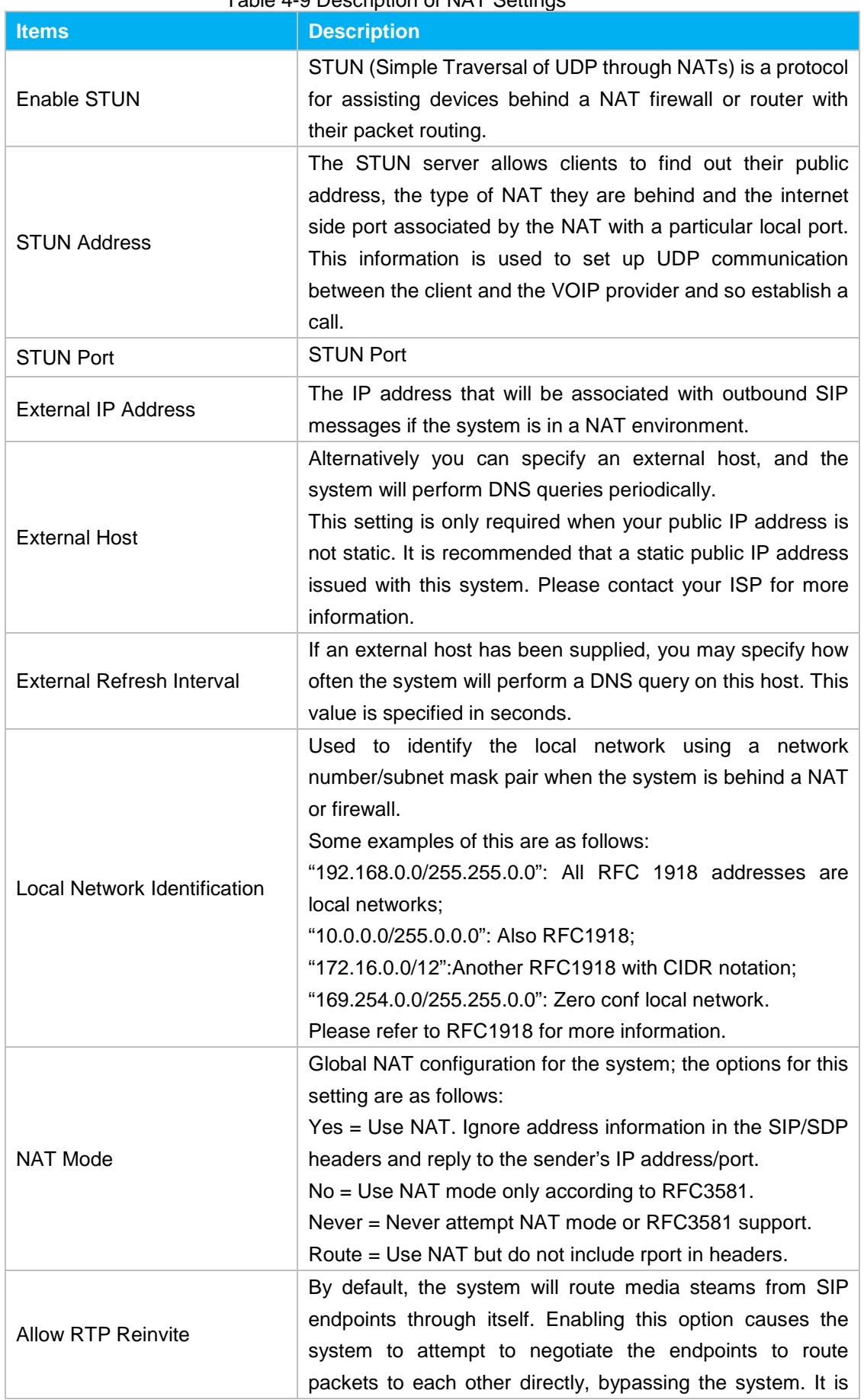

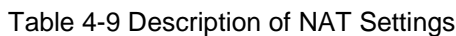

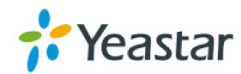

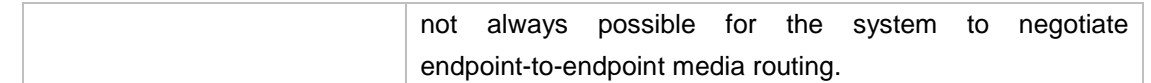

#### **3) Codec**

We can choose the allowed codec in TB200/400, a codec is a compression or decompression algorithm that used in the transmission of voice packets over a network or the Internet. For more information about codec, you can refer to this page: [http://en.wikipedia.org/wiki/List\\_of\\_codecs](http://en.wikipedia.org/wiki/List_of_codecs)

| <b>SIP Settings</b>             |                                                                                     |                                                                                                    |
|---------------------------------|-------------------------------------------------------------------------------------|----------------------------------------------------------------------------------------------------|
| <b>NAT</b><br>Codecs<br>General | QOS<br>T.38<br><b>Advanced Settings</b>                                             |                                                                                                    |
|                                 | <b>Available Codecs</b>                                                             | <b>Allowed Codecs</b>                                                                                 |
|                                 | <b>SPEEX</b><br>G722<br>G726<br><b>ADPCM</b><br><b>G729A</b><br>G723<br><b>ILBC</b> | lu-law<br>a-law<br>$\mathcal{Y}$<br><b>GSM</b><br>$\rightarrow$<br>$\leftarrow$<br>$\alpha$<br>$\sim$ |
|                                 | G.729 License Key:                                                                  |                                                                                                    |
|                                 | Note: If you would like to use G.729, please enter your license key above.          |                                                                                                    |

Figure 4-13 Codec

**Note:** if you want to use codec G729, we recommend buying a license key and input it here.

#### **4) QoS**

QoS (Quality of Service) is a major issue in VoIP implementations. The issue is how to guarantee that packet traffic for a voice or other media connection will not be delayed or dropped due interference from other lower priority traffic. When the network capacity is insufficient, QoS could provide priority to users by setting the value.

| <b>SIP Settings</b> |                                                                    |
|---------------------|--------------------------------------------------------------------|
|                     | T.38   Advanced Settings<br>QOS<br><b>NAT</b><br>Codecs<br>General |
|                     | Tos SIP: CS3<br>$Cos$ SIP: $3$<br>▼                                |
|                     | Tos Audio: EF<br>Cos Audio: 5                                      |

Figure 4-14 QoS

**Note:**it's recommended that you configure the QoS in your router or switch instead of TB200/400 side.

#### **5) T.38**

Settings on this page is for the purpose of improving receiving and sending T.38 FAX.

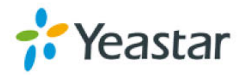

| <b>SIP Settings</b> |                                                                                                    |
|---------------------|----------------------------------------------------------------------------------------------------|
|                     | QOS<br>T.38<br><b>Advanced Settings</b><br><b>NAT</b><br>Codecs<br>General                                                  |
|                     | Re-invite SDP Not Add T.38 Attributes   No                                                                                  |
|                     | Error Correction <sup>1</sup> : FEC<br>$\blacktriangledown$<br>T38 Max BitRate <sup>1</sup> : 14400<br>$\blacktriangledown$ |
|                     |                                                                                                    |

Figure 4-15 T.38

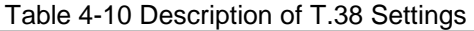

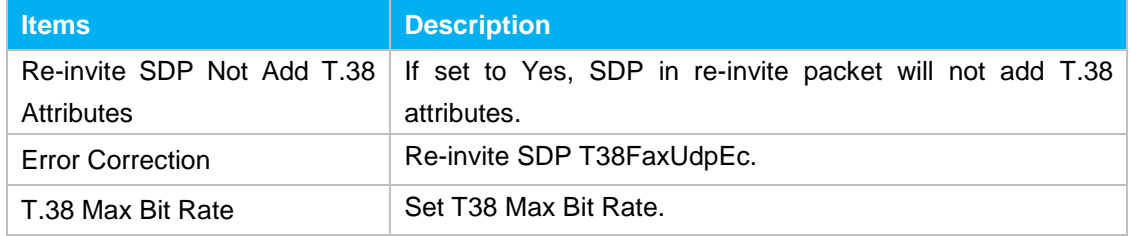

#### **6) Advanced Settings**

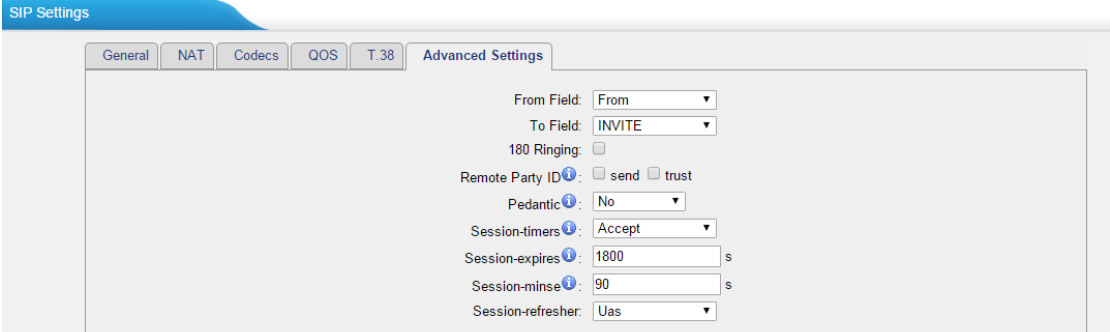

Figure 4-16 Advanced Settings

| <b>Items</b>       | <b>Description</b>                                                                                                    |  |
|--------------------|----------------------------------------------------------------------------------------------------|--|
| From Field         | Where to get the caller ID in SIP packet.                                                                                                    |  |
| To Field           | Where to get the DID in SIP packet.                                                                                                    |  |
| 180 Ringing        | It is set when the telecom provider needs. Usually it is not<br>needed.                                                                                                    |  |
| Remote Party ID    | Whether to send Remote-Party-ID on SIP header or not.<br>Default: no.                                                                                                    |  |
| <b>Allow Guest</b> | Whether to allow anonymous registration extension or not.<br>Default: no. It's recommended that it is disabled for security<br>reason.                                                                    |  |
| Pedantic           | Enable pedantic parameter. Default: no.                                                                                                    |  |
| Alwaysauthreject   | If enabled, when TB200/400 rejects "Register" or "Invite"<br>packets, TB200/400 always<br>respond the<br>packets<br>using "SIP404 NOT FOUND". It's recommended that it is<br>enabled for security reason. |  |

#### Table 4-11 Description of Advanced Settings

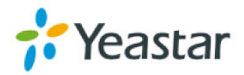

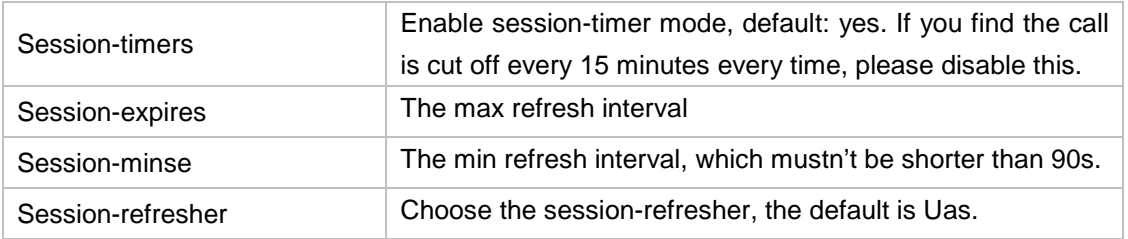

#### <span id="page-32-0"></span>**4.2.3 Trunk Group**

Trunk group is a feature that allows you to define specific SIP trunks or BRI trunks to a group. A trunk group can be used in a route. When a call is coming or going through the route, an available trunk would be selected in the trunk group.

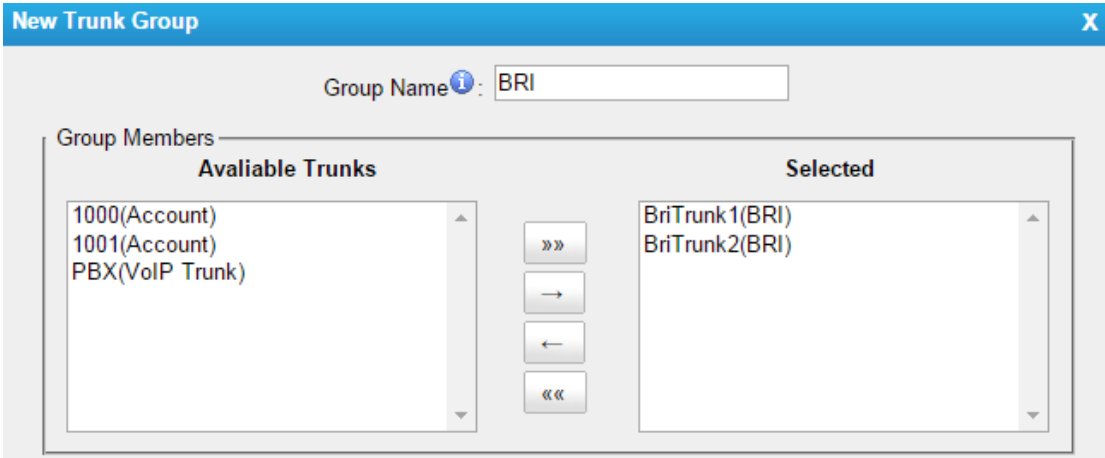

Figure 4-17 Trunk Group

#### Table 4-12 Description of Trunk Group

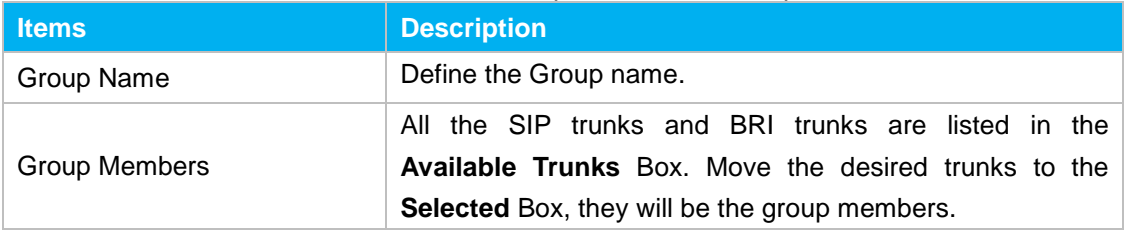

#### <span id="page-32-1"></span>**4.2.4 General Preferences**

| <b>General Preferences</b> |                                            |
|----------------------------|--------------------------------------------|
| <b>General Preferences</b> |                                            |
|                            | MAX Call Duration <sup>1</sup> : 6000<br>s |
|                            | HTTP Bind Port 80                          |
|                            | Two Stage Dialing Prompt: No ▼             |
|                            | Invalid Phone Number Prompt <sup>O</sup> : |
|                            | Busy Line Prompt <sup>1</sup> :            |
|                            | Dial Failure Prompt <sup>O</sup> :         |

Figure 4-18General Preferences

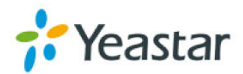

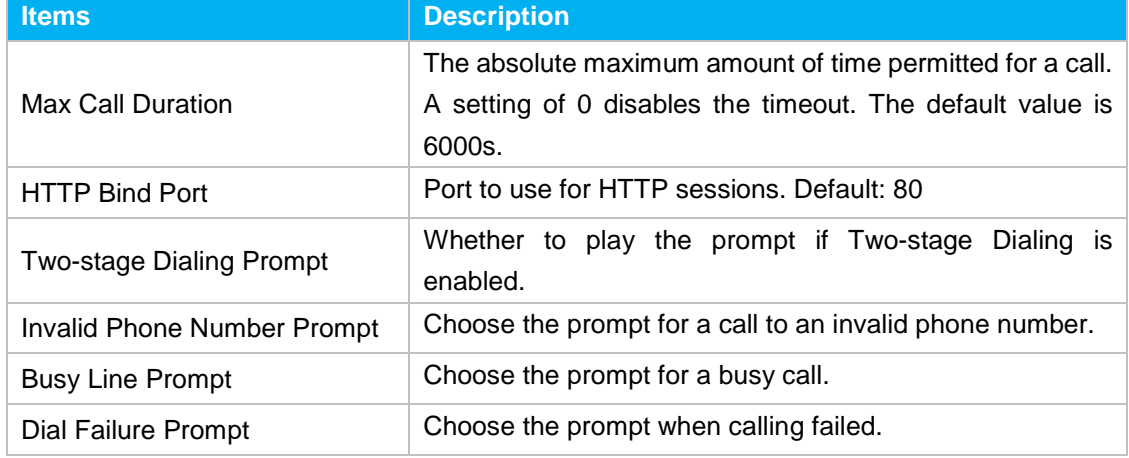

#### Table 4-13 Description of General Preferences

### <span id="page-33-0"></span>**4.3 Route Settings**

#### <span id="page-33-1"></span>**4.3.1 Route List**

There are two default routes on this page,

 $\triangleright$  bri 2 sip

Control incoming calls to TB400 BRI trunk and route calls to the SIP Server which is connected to TB400.

 $>$  sip 2 bri

Control calls from the SIP Server which is connected to TB400 and route calls to external numbers through BRI trunks on TB400.

Click "Edit" to check the route details, there are two modes for you.

#### **1) Simple Mode**

Choose "Yes" for Simple Mode, the simple mode configuration page appears as below.

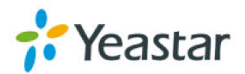

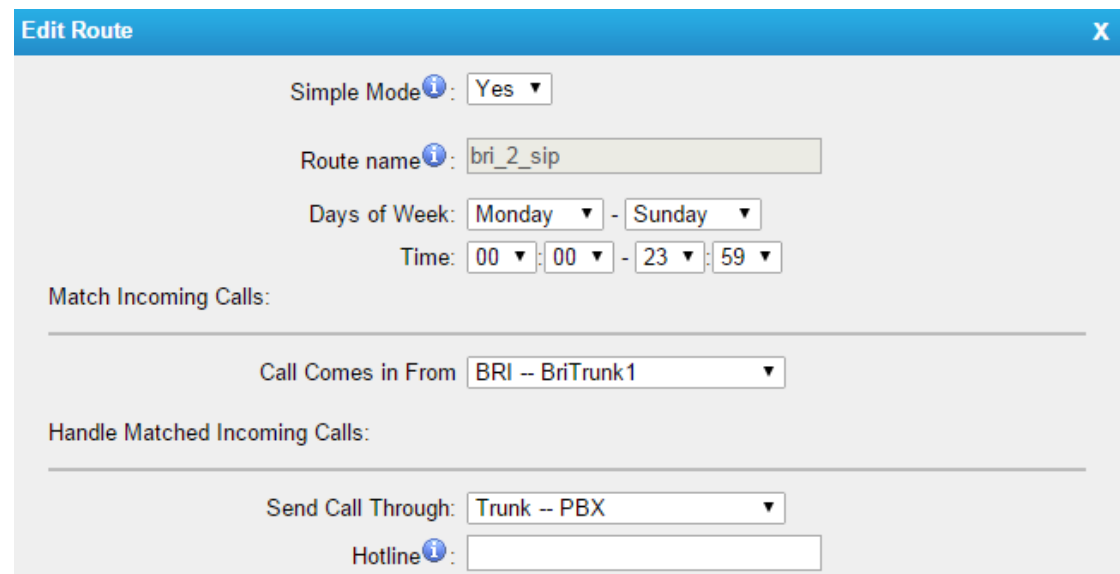

Figure 4-19Simple Mode Route

#### Table 4-14 Description of Simple Mode Route

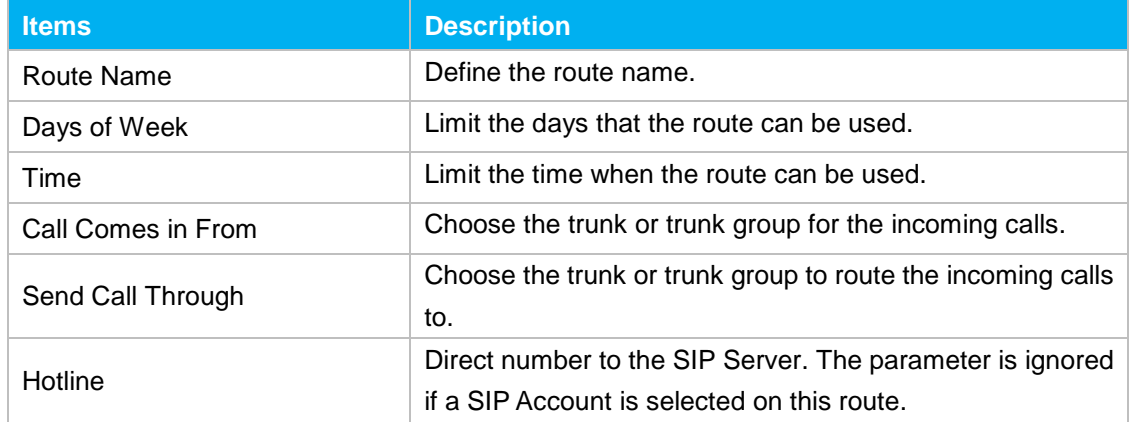

#### **2) Detail Mode**

Choose "No" for Simple Mode, you will see the detailed configuration page as the following picture shows. Detailed settings for **Match Incoming Calls** and **Handle Matched Incoming Calls** are provided in Detailed Mode.

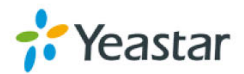

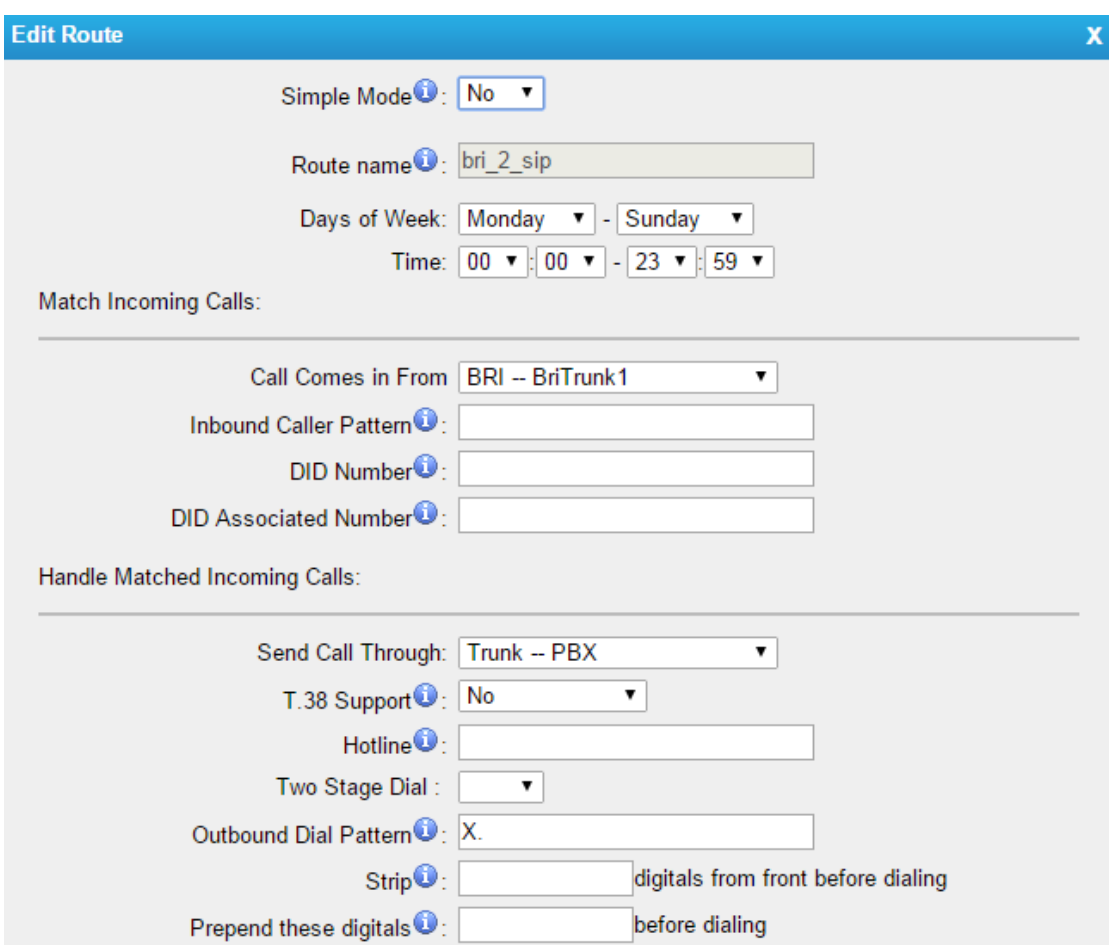

Figure 4-20Detailed Mode Route

| <b>Items</b>                 | <b>Description</b>                                                                                                    |  |
|------------------------------|----------------------------------------------------------------------------------------------------|--|
| Call Comes in From           | Choose the trunk or trunk group for the incoming calls.                                                                                                    |  |
| Inbound Caller Pattern       | Match the prefix of caller ID for incoming calls.                                                                                                    |  |
| <b>DID Number</b>            | Define the expected DID Number if this trunk passes DID<br>on incoming calls. Leave this field blank to match calls with<br>any or no DID info. You can also use pattern matching to<br>match a range of numbers. |  |
| <b>DID Associated Number</b> | Define the extension for DID number. You can input<br>number and "-"in this field, and the format can be xxx or<br>xxx-xxx. The count of the number must be only one or<br>equal the count of the DID number.     |  |

#### Table 4-15 Description of Match Incoming Calls Settings

#### Table 4-16 Description of Handle Matched lncoming Calls Settings

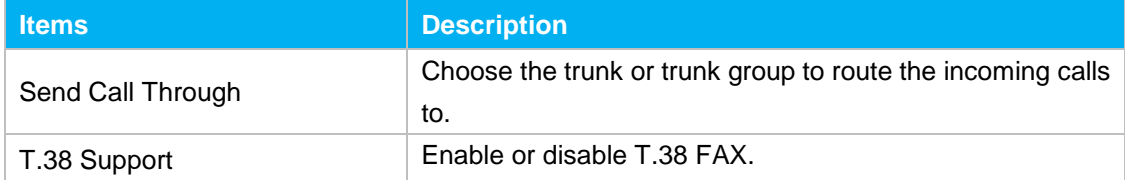

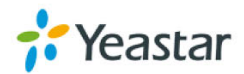

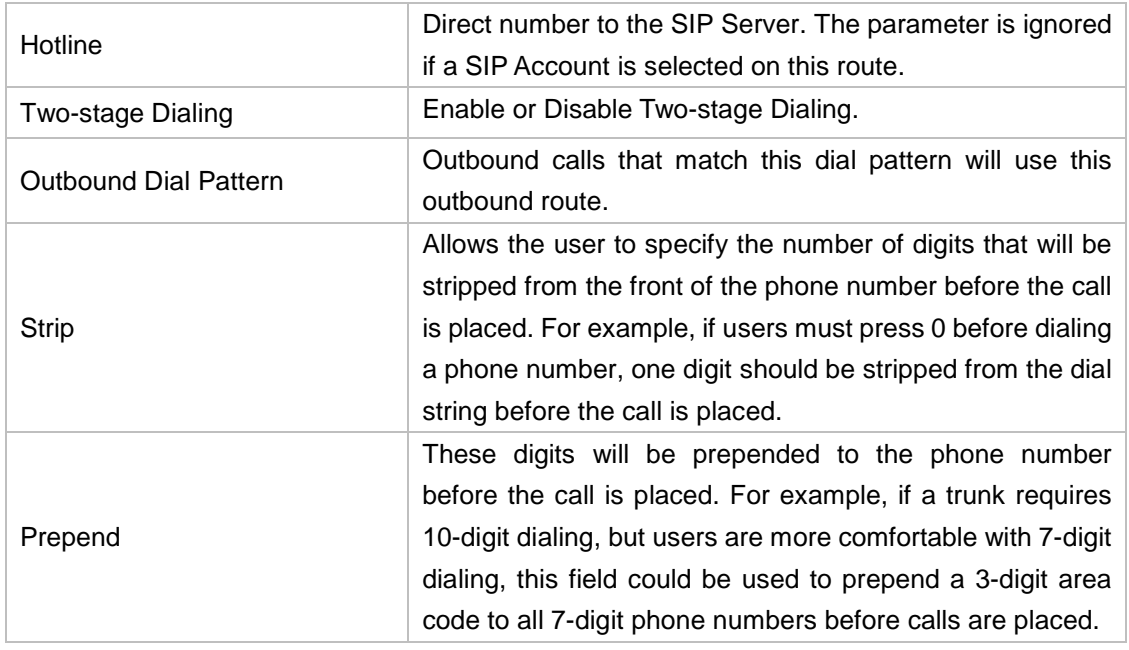

#### <span id="page-36-0"></span>**4.3.2 Blacklist**

Blacklist is used to block an incoming or outgoing call. If the number of incoming or outgoing call is listed in the number blacklist, the caller will hear the following prompt: "The number you have dialed is not in service. Please check the number and try again". The system will then disconnect the call.

You can add a number with the type: inbound, outbound or both.

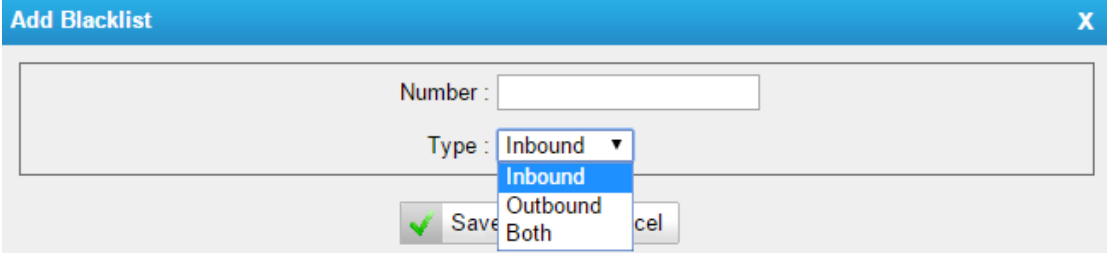

Figure 4-21Blacklist

## <span id="page-36-1"></span>**4.4 Audio Settings**

#### <span id="page-36-2"></span>**4.4.1 Custom Prompts**

Upload custom prompts on this page. You can also download it and save it as a backup.

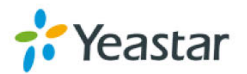

| <b>Custom Prompts</b>   |               |                |  |
|-------------------------|---------------|----------------|--|
| Upload a prompt         |               |                |  |
|                         | <b>Name</b>   | <b>Options</b> |  |
|                         | default       | Delete         |  |
| h                       | pinuser-entry | Delete         |  |
| $\overline{\mathbf{z}}$ | pinuser-error | Delete         |  |

Figure 4-22Custom Prompts

The administrator can upload promptsfollowing the steps:

- 1) Click "Upload Prompt".
- 2) Click "Browse" to choose the desired prompt.
- 3) Click "Upload" to upload the selected prompt.

#### **Note**:

The file must not be larger than 1.8 MB, and the file must be WAV format:

- $\checkmark$  GSM 6.10 8 kHz, Mono, 1 Kb/s;
- Alaw/Ulaw 8 kHz, Mono, 1 Kb/s;
- $\checkmark$  PCM 8 kHz, Mono, 16 Kb/s.

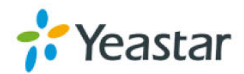

## <span id="page-38-0"></span>**5.Logout**

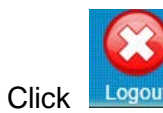

Click Logout to log out TB200/400 configuration page.

[The End]

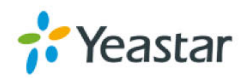